# **Radiation Therapy Presentation**

### Provider Orientation Sessions for Aetna

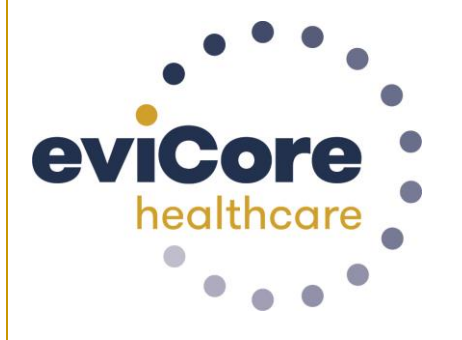

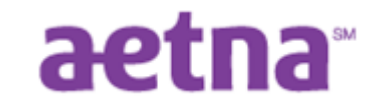

© 2019 eviCore healthcare. All Rights Reserved. This presentation contains CONFIDENTIAL and PROPRIETARY information.

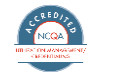

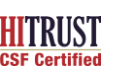

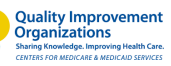

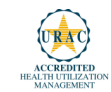

# **Company Overview**

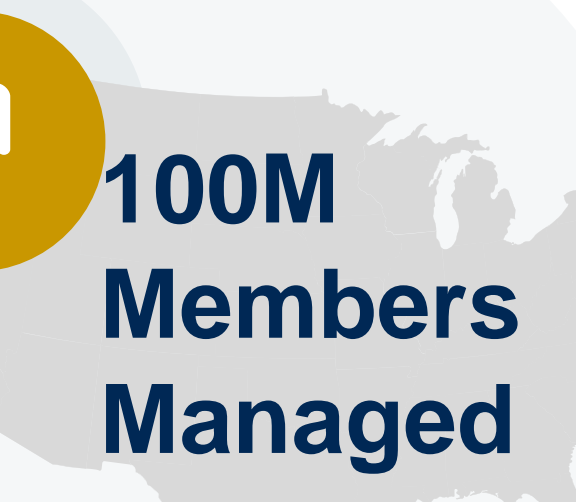

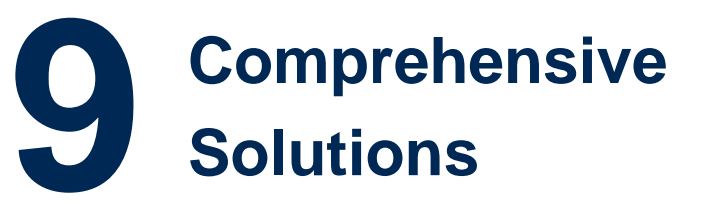

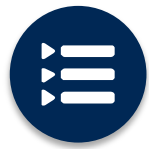

The industry's most **comprehensive clinical evidence-based guidelines**

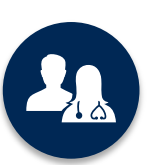

4.9k<sup>+</sup> employees including **1k clinicians**

Engaging with 570k<sup>+</sup> providers

#### **Headquartered in Bluffton, SC Offices across the US including:**

- Lexington, MA
- Colorado Springs, CO
- Franklin, TN
- Greenwich, CT

Melbourne, FL

- Plainville, CT
- Sacramento, CA

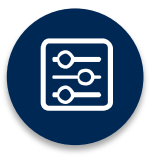

Advanced, innovative, and intelligent technology

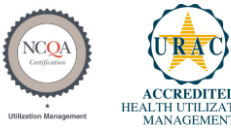

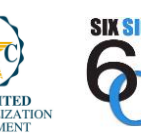

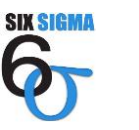

**Quality Improvement Organizations** Sharing Knowledge. Improving Health Care. **CENTERS FOR MEDICARE & MEDICAID SERVICES** 

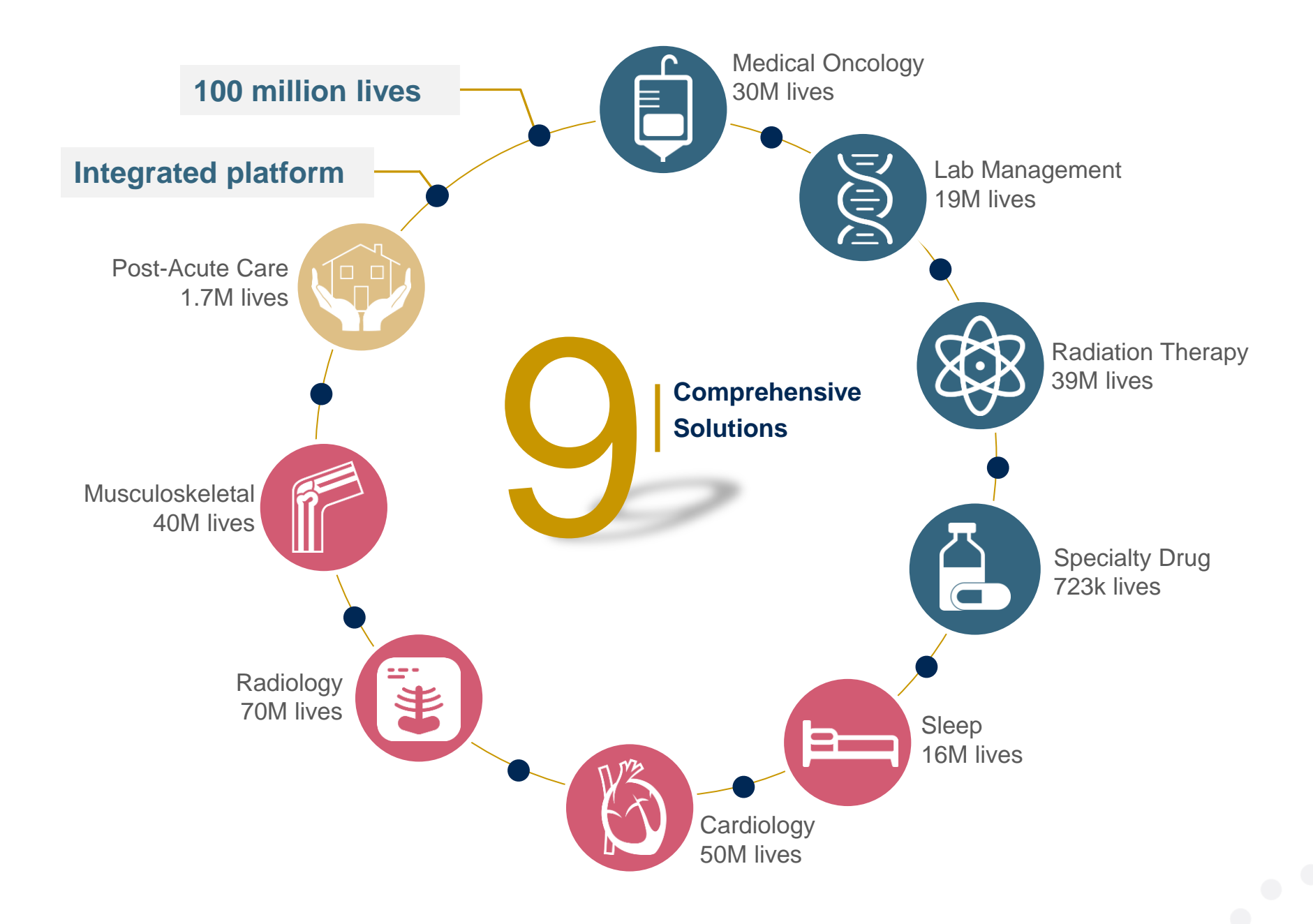

### Radiation Therapy Solution - Our Experience

## **20<sup>+</sup>Regional**

**and National Clients** 

#### **300k<sup>+</sup> Cases built per day**

### **9 Years Managing Radiation Therapy Services**

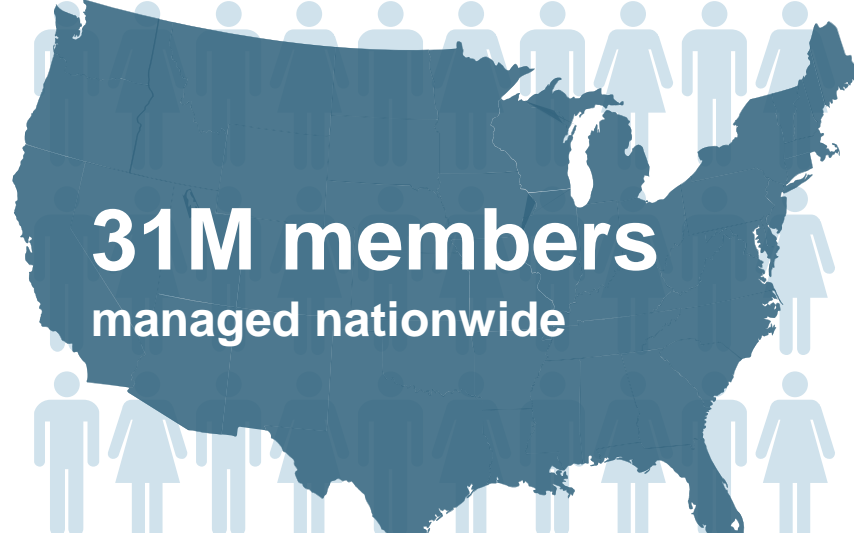

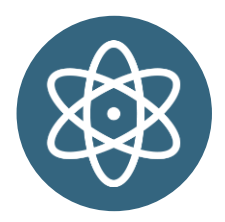

## **Members Managed**

- **19.7M Commercial Memberships**
- **5.3M Medicare Memberships**
- **4M Medicaid Memberships**

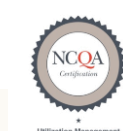

**Quality Improvement Organizations** 

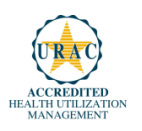

# **Our Clinical Approach**

#### **Clinical Staffing**

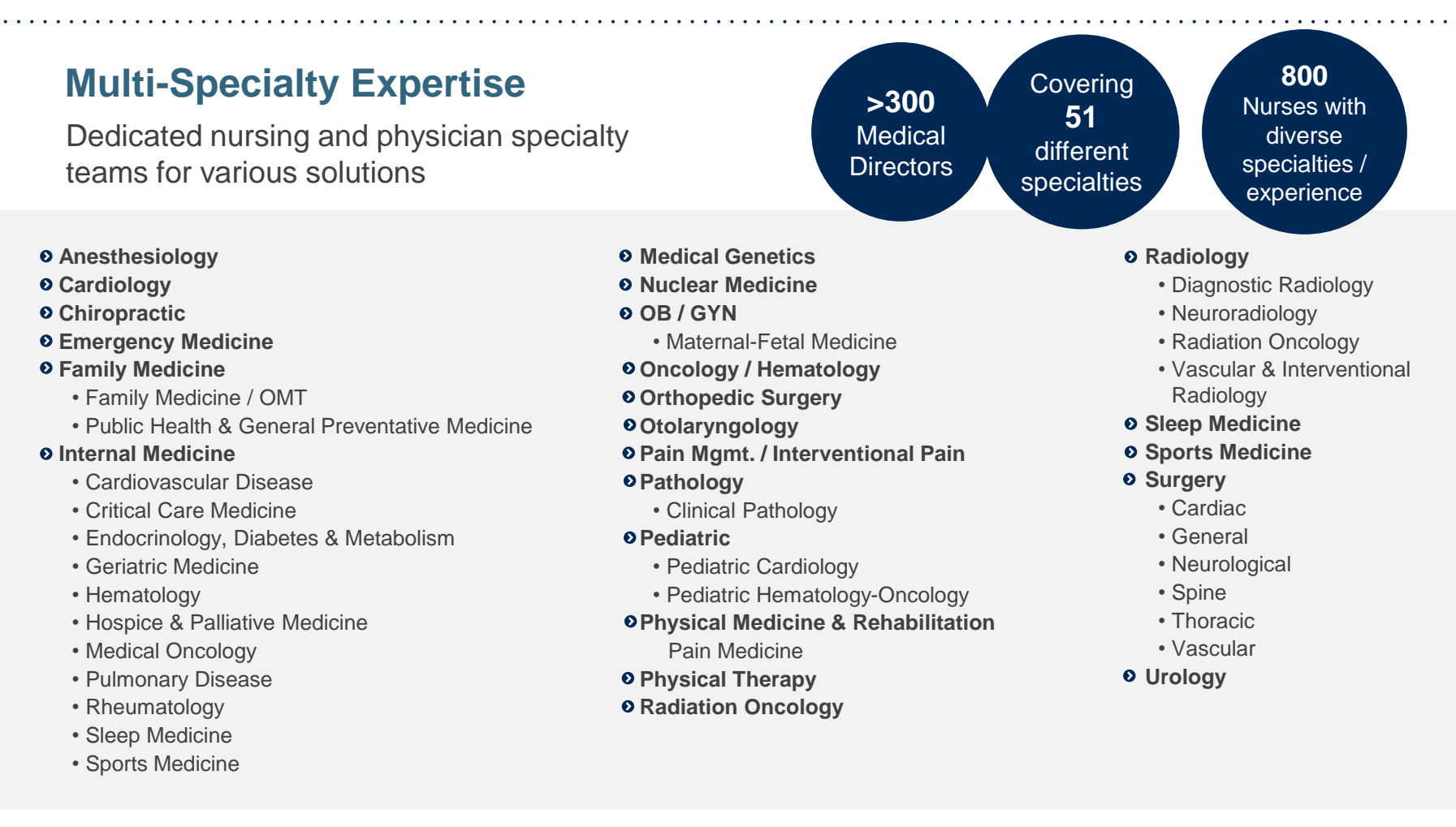

#### **Competency-Based Routing**

- Allows clinically complex cases to automatically route to a specific queue, based on clinical specialty for review
- Ensures greater accuracy of decision-making across the many clinical disciplines

#### **Evidence-Based Guidelines**

#### **The foundation of our radiation therapy solution:**

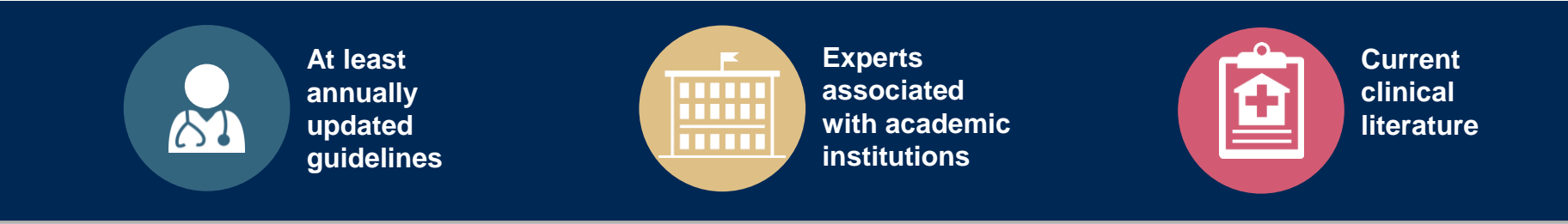

#### **Aligned with National Societies**

- **American Society for Radiation Oncology**
- **American College of Radiology**
- **American College of Radiation Oncology**
- **National Comprehensive Cancer Network (NCCN)**
- **Medicare Guidelines**

#### **Advisory Board Members**

- **Dr. Raj Singla eviCore**
- **Dr. David Lehrman eviCore**
- **Dr. Borys Mychalczak Memorial Sloan-Kettering, NY**
- **Dr. Abram Recht Beth Israel Deaconess Medical Center, Harvard, MA**

# **Our Service Model**

#### **Enabling Better Outcomes**

#### **Enhancing outcomes through Client and Provider engagement**

#### **Client & Provider Operations**

Client Provider Representatives are cross-trained to investigate escalated provider and health plan issues.

#### **Client Experience Manager**

Client Service Managers lead resolution of complex service issues and coordinate with partners for continuous improvement.

#### **Regional Provider Engagement Managers**

Regional Provider Engagement Managers are on-the-ground resources who serve as the voice of eviCore to the provider community.

#### **Why Our Service Delivery Model Works**

**One centralized intake point** 

allows for timely identification, tracking, trending, and reporting of all issues. It also enables eviCore to quickly identify and respond to systemic issues impacting multiple providers.

#### **Complex issues are escalated**

**to resources** who are the subject matter experts and can quickly coordinate with matrix partners to address issues at a root-cause level.

#### **Routine issues are handled by a team of representatives** who

are cross trained to respond to a variety of issues. There is no reliance on a single individual to respond to your needs.

## **Radiation Therapy Prior Authorization for Aetna**

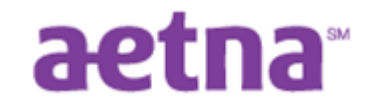

#### **Program Overview**

#### **Prior Authorization requests will be required for dates of services rendered on July 1, 2019 and beyond.**

#### **eviCore prior authorization applies to services that are:**

- **Outpatient**
- Elective / Non-emergent

**eviCore prior authorization does not apply to services that are performed in:** 

- Emergency room
- **Inpatient**
- 23-hour observation

**It is the responsibility of the ordering provider to request prior authorization approval for services.** 

**Authorization is required** for Aetna members receiving these services in the outpatient setting:

- Medicare Advantage
- Insured HMO
- Insured PPO

#### **Prior Authorization is required for all Radiation Therapy treatment techniques, included but not limited to the following:**

- Complex
- 3D Conformal
- Stereotactic Radiosurgery (SRS)/Stereotactic Body Radiation Therapy (SBRT)
- Image Guided Radiation Therapy (IGRT)
- Brachytherapy
- Hyperthermia
- Proton Beam Therapy
- Intensity-Modulated Radiation Therapy (IMRT)
- Neutron Beam Therapy and Radiopharmaceuticals

To find a list of CPT (Current Procedural Terminology) codes that require Prior Service Authorization through eviCore, please visit:

[https://www.evicore.com/implementation/healthplan/aetna](https://www.evicore.com/implementation/healthplan/aetna-resources)

#### **Prior Authorization Process**

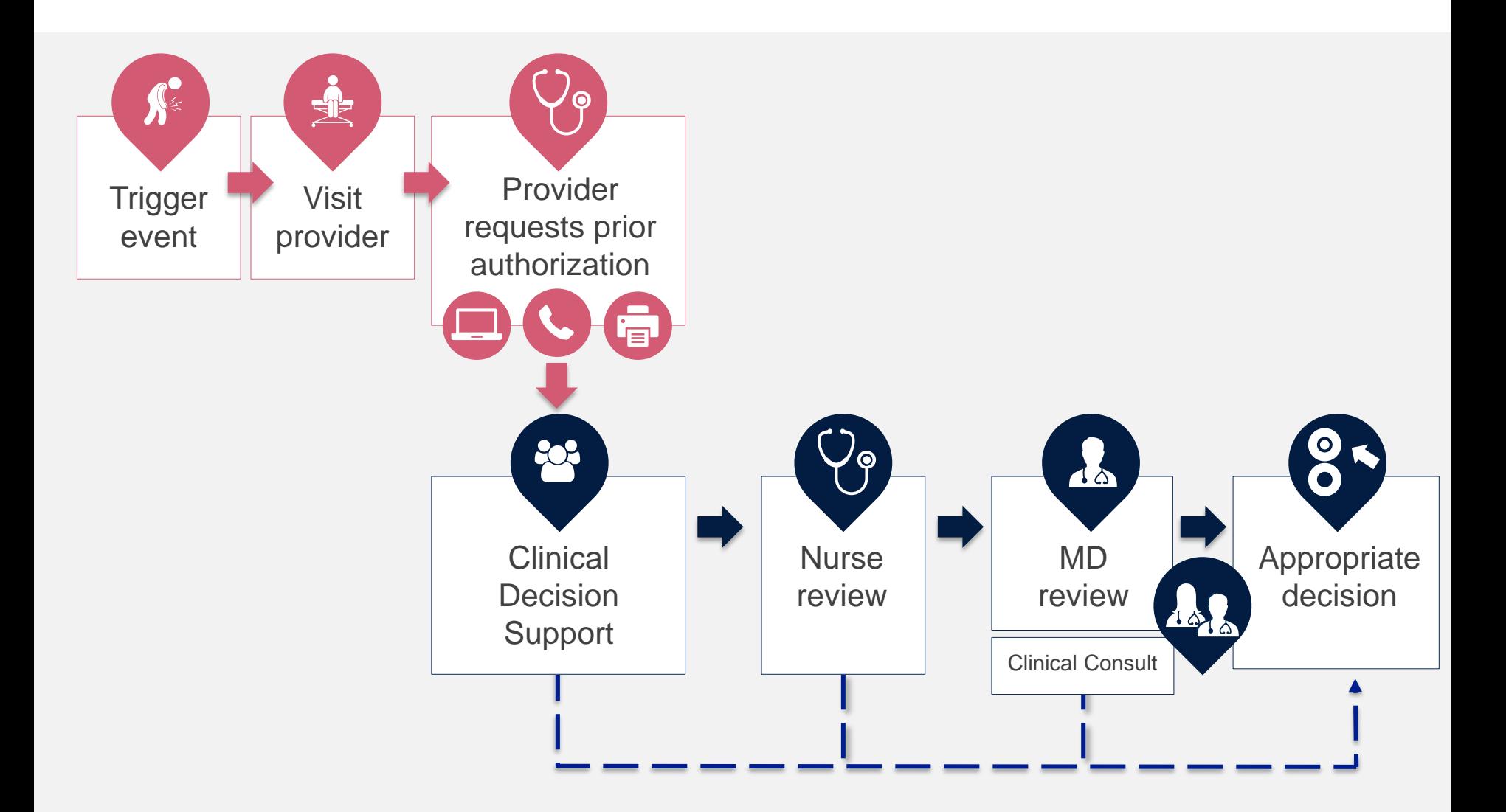

#### **When Request is Determined as Inappropriate**

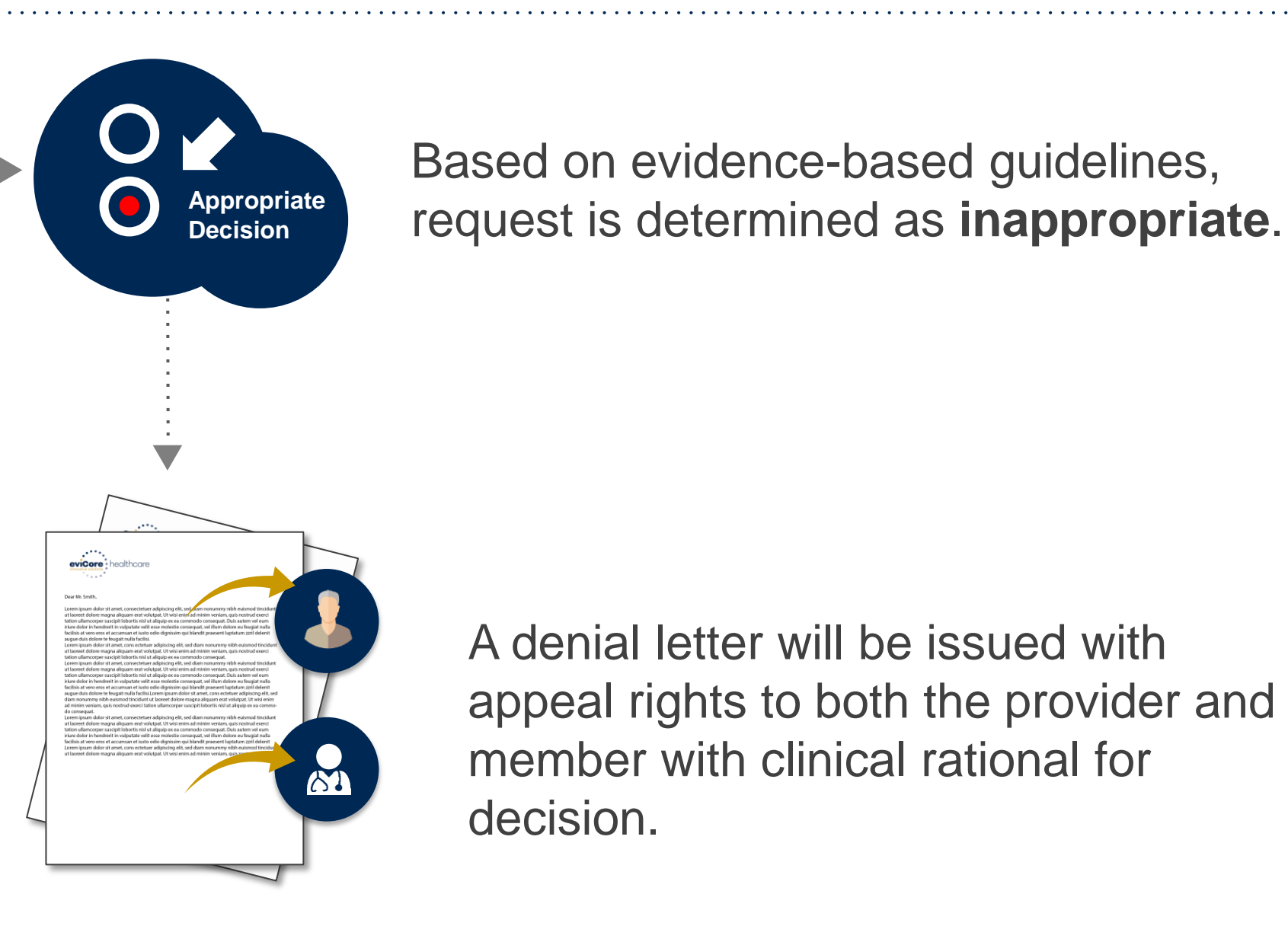

A denial letter will be issued with appeal rights to both the provider and member with clinical rational for decision.

#### **Needed Information**

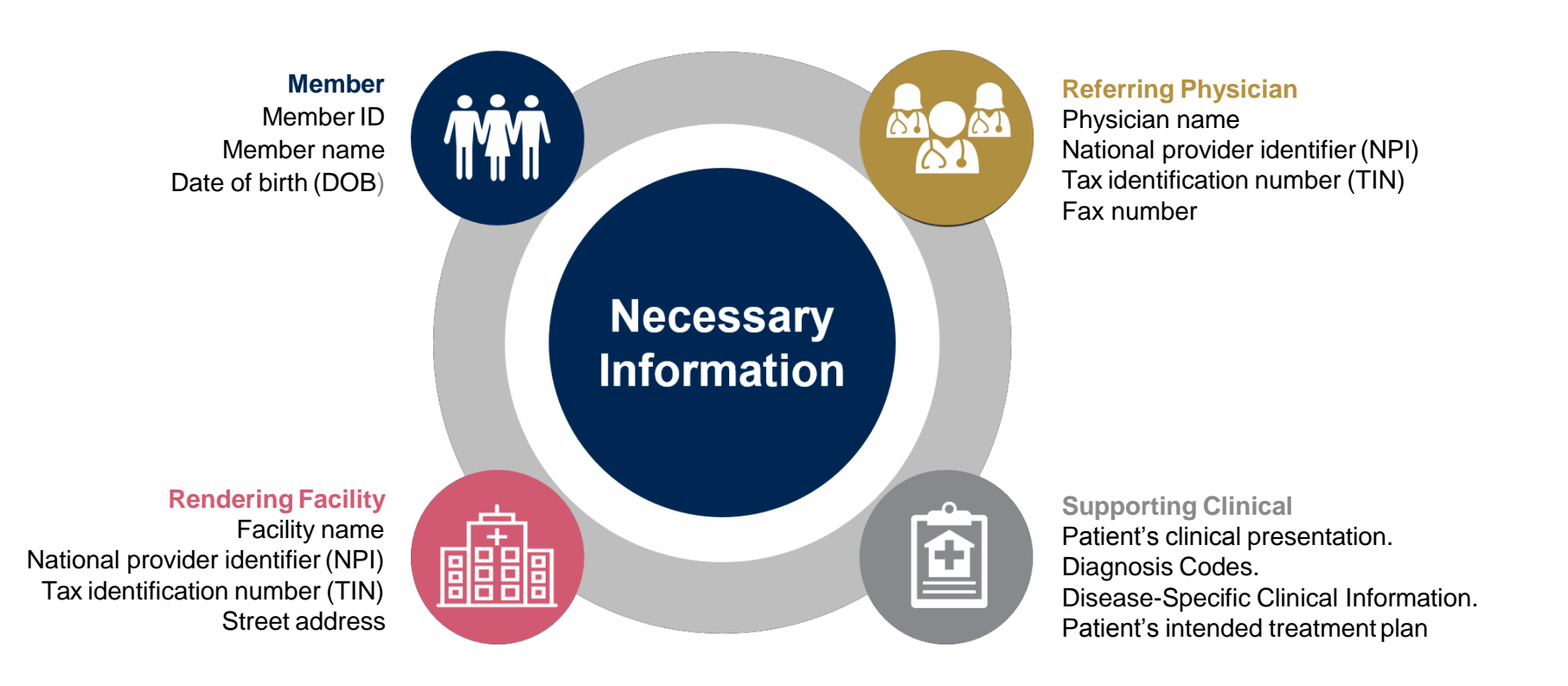

**If clinical information is needed, please be able to supply:**

- Prior tests, lab work, and/or imaging studies performed related to this diagnosis
- The notes from the patient's last visit related to the diagnosis
- Type and duration of treatment performed to date for the diagnosis

#### **Prior Authorization Outcomes**

#### **Authorization Requests**

- All requests are processed within 2 business days after receipt of all necessary clinical information for commercial members and 14 calendar days for Medicare members.
- Radiation Therapy authorizations are approved for varying amounts of time dependent on the treatment type and are valid from the date of the initial request.

#### **Delivery Method**

- Faxed to ordering provider and rendering facility
- Mailed to the member
- Information can be printed on demand from the eviCore healthcare Web Portal.

#### **Denied Requests Communication Communication Delivery Method**

- Communication of denial determination
- **Communication of the** rationale for the denial
- How to request a Peer Review

- Faxed to the ordering provider and rendering facility
- Mailed to the member

#### **Prior Authorization Outcomes - Commercial**

### **Clinical Consultations**

- If a request is denied and requires further clinical discussion for approval, we welcome requests for clinical determination discussions from referring physicians. In certain instances, additional information provided during the consultation is sufficient to satisfy the medical necessity criteria for approval.
- **Clinical Consultations** can be scheduled at a time convenient to your physician by visiting www.evicore.com/pages/requestaconsultation.aspx.

#### **Reconsiderations**

- Additional clinical information can be provided without the need for a physician to participate.
- Must be requested before an appeal
- Commercial members only

#### **Prior Authorization Outcomes – Medicare Advantage**

### **Pre-Decision Consultation**

- If your case requires further clinical discussion for approval, we welcome requests for clinical determination discussions from referring physicians prior to a decision being rendered.
- In certain instances, additional information provided during the pre-decision consultation is sufficient to satisfy the medical necessity criteria for approval.

#### **Special Circumstances**

### **Appeals**

- eviCore will not process appeals.
- Appeal rights and process will be included in the denial letter.
- Please contact the healthplan with any questions.

### **Retrospective Reviews**

- eviCore healthcare will conduct retrospective reviews if requested within 14 days following the date of service.
- Retros are reviewed for clinical urgency and medical necessity. Turnaround time on retro requests is 30 calendar days.

### **Outpatient Urgent Studies**

- Contact eviCore by phone to request an expedited prior authorization review and provide clinical information.
- Urgent Cases will be reviewed with **48 hours** of the request unless otherwise required by the state.

#### **Patients Already in Treatment**

For treatments already underway, please register the patient with eviCore in advance via phone, or by building a case on the portal no earlier than June 28<sup>th</sup> so the claim will process appropriately. Use the web portal www.evicore.com and enter the current date when the date of service is being requested. Complete the clinical questions as needed and note the authorization number if one is generated. If additional information is being requested please add "Patient is already in treatment" in the "**additional notes**" section. Any additional information you can provide regarding the treatment would be helpful.

The eviCore online portal is the quickest, most efficient way to request prior authorization and check authorization status and is available 24/7. By visiting **[www.eviCore.com](http://www.evicore.com/)** providers can spend their time where it matters most — with their patients!

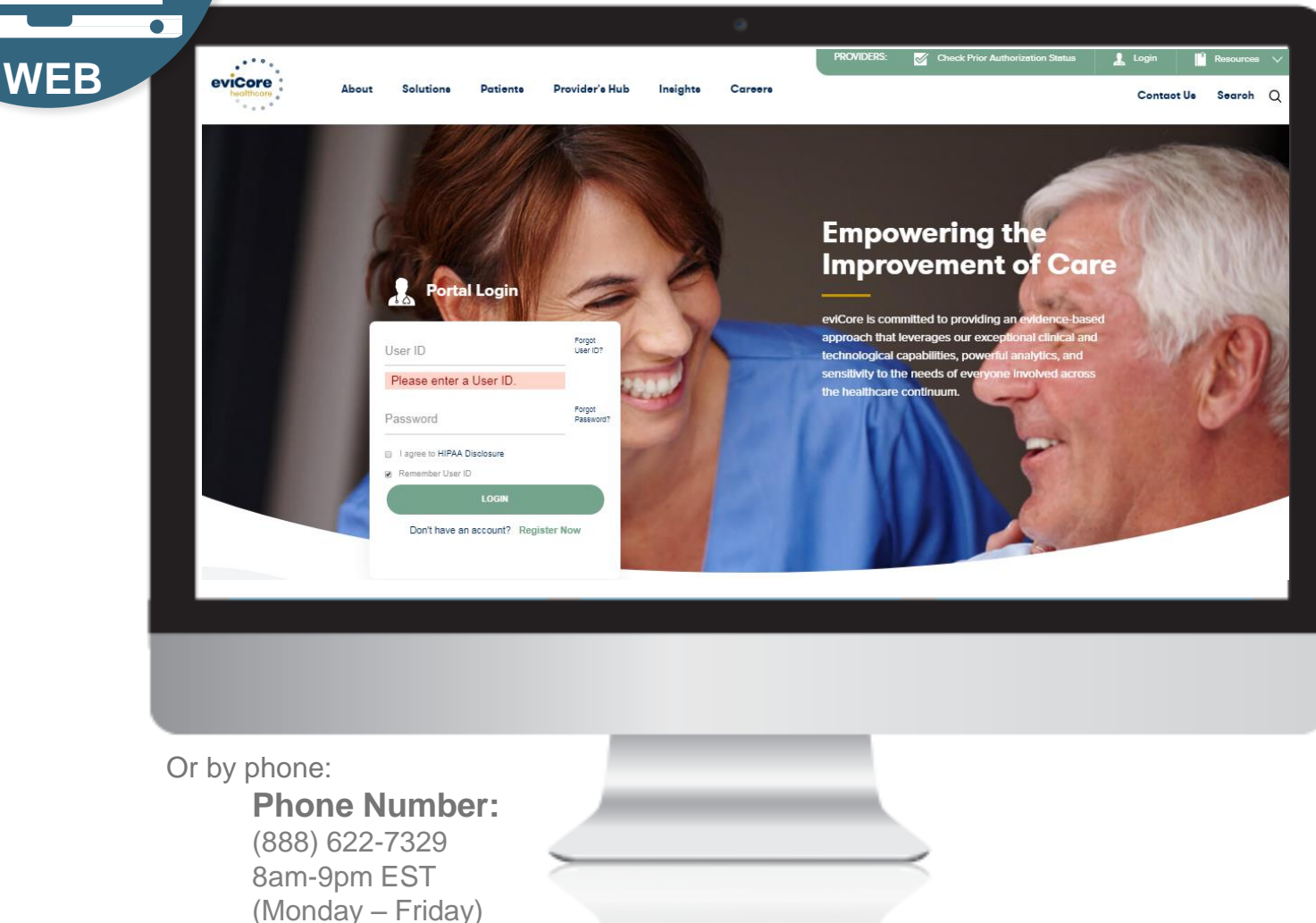

# **Web Portal Services**

#### **Portal Compatibility**

**The eviCore.com website is compatible with the following web browsers:** 

- **Google Chrome**
- **Mozilla Firefox**
- **Internet Explorer 9, 10, and 11**

**You may need to disable pop-up blockers to access the site. For information on how to disable pop-up blockers for any of these web browsers, please refer to our [Disabling Pop-Up Blockers guide.](../Disabling Pop-up Blockers.pdf)** 

### **eviCore healthcare website**

• Point web browser to evicore.com

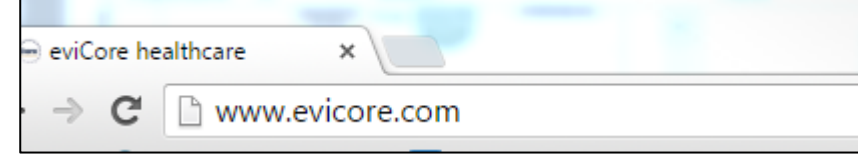

• Login or Register

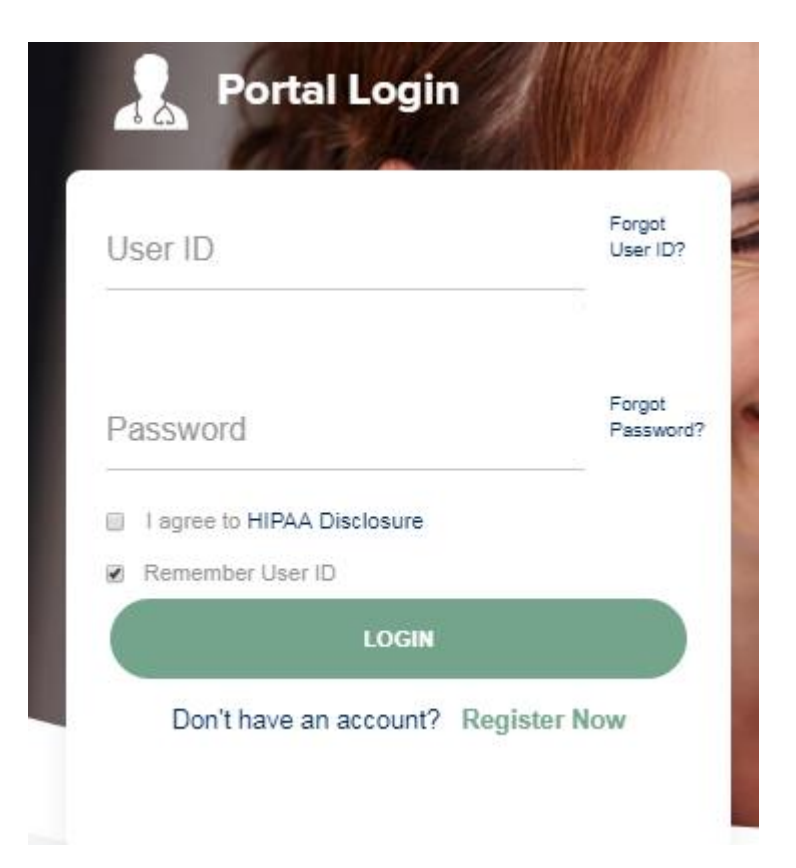

### **Creating An Account**

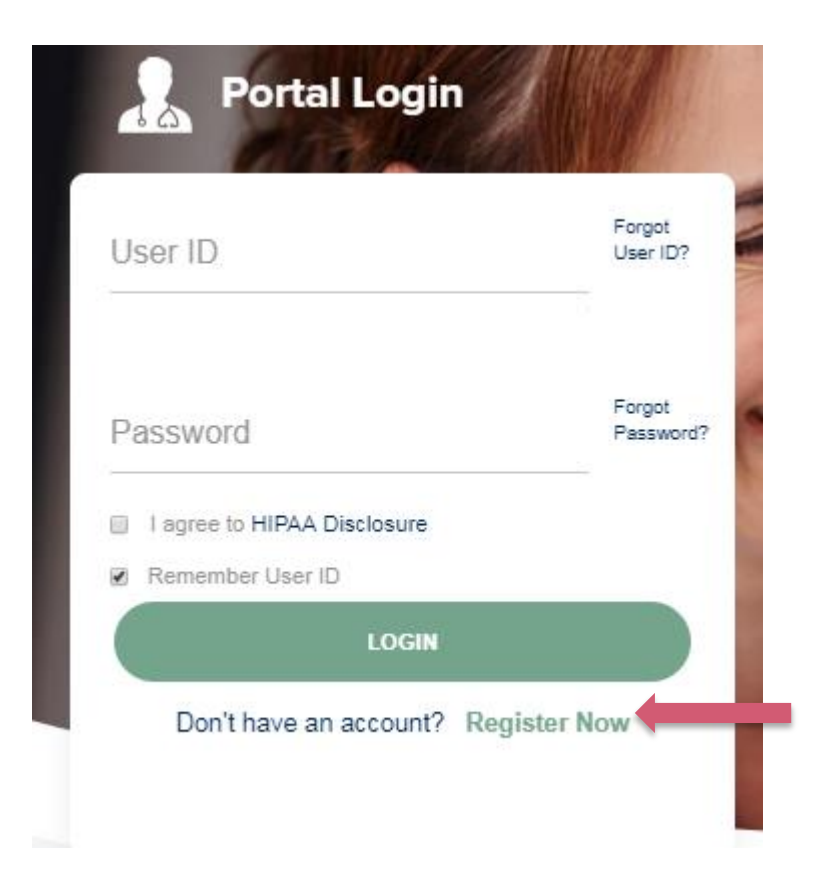

**To create a new account, click Register.** 

#### **Creating An Account**

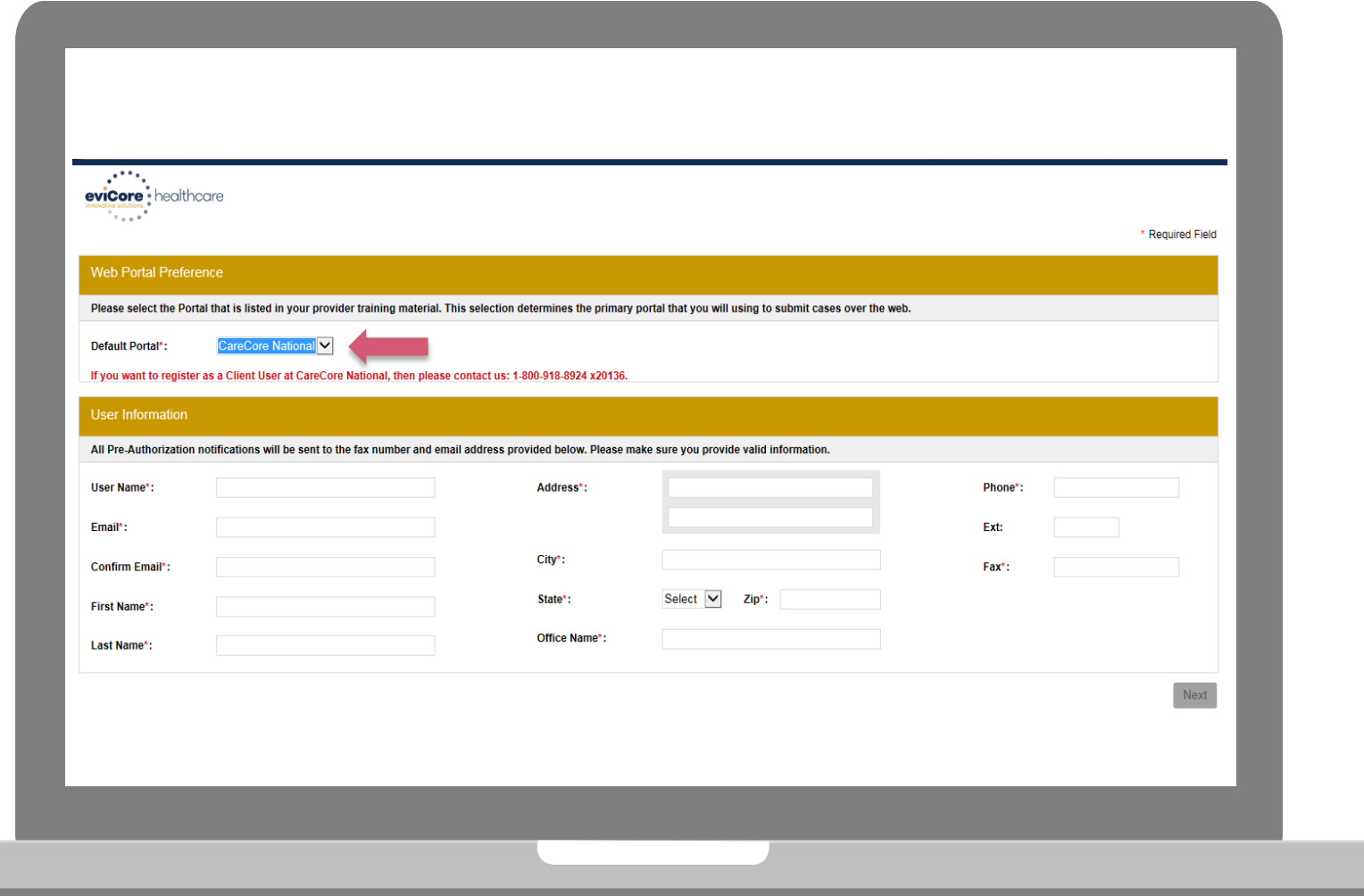

**Select a Default Portal, and complete the registration form.**

### **Creating An Account**

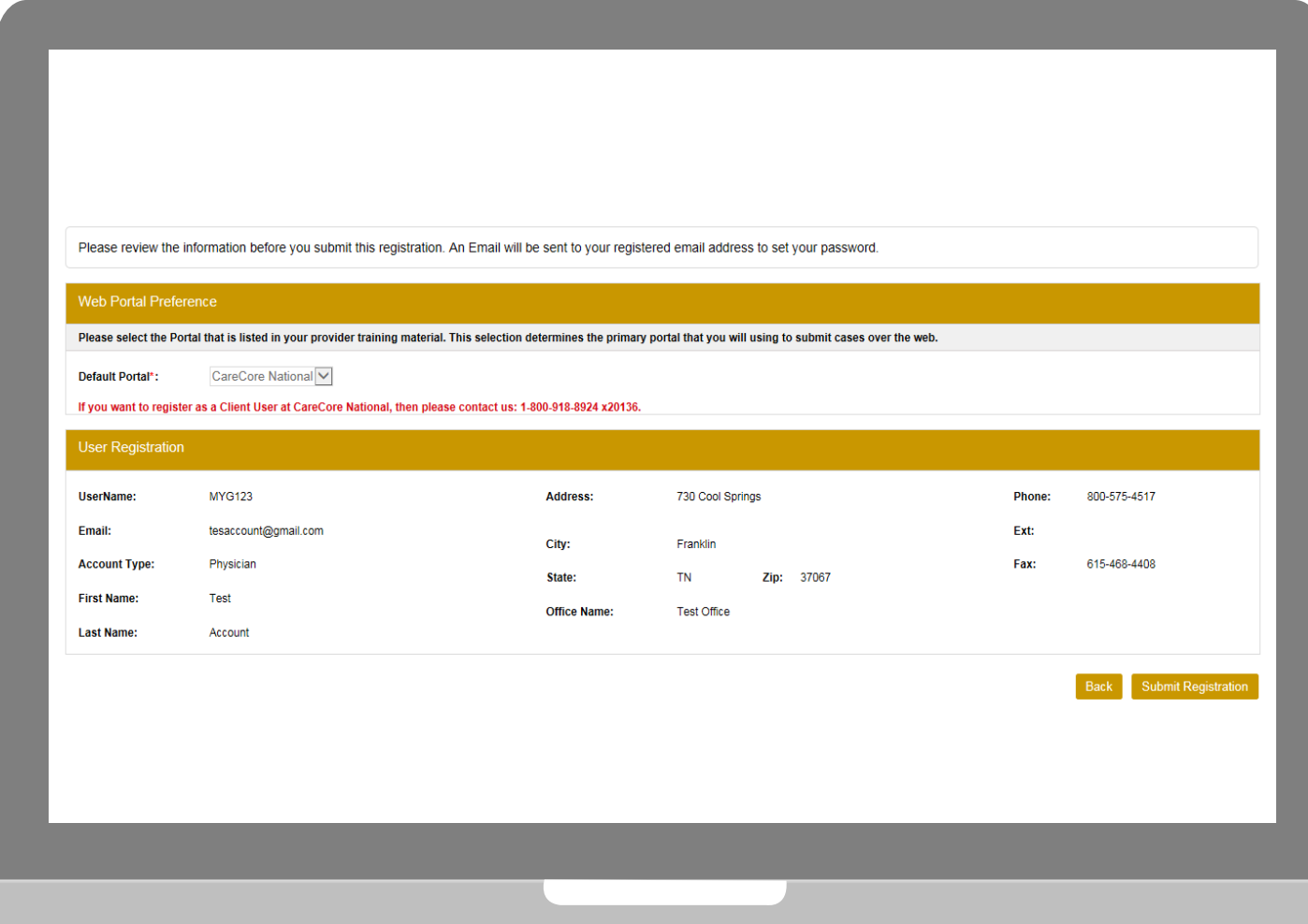

**Review information provided, and click "Submit Registration."**

#### **User Registration-Continued**

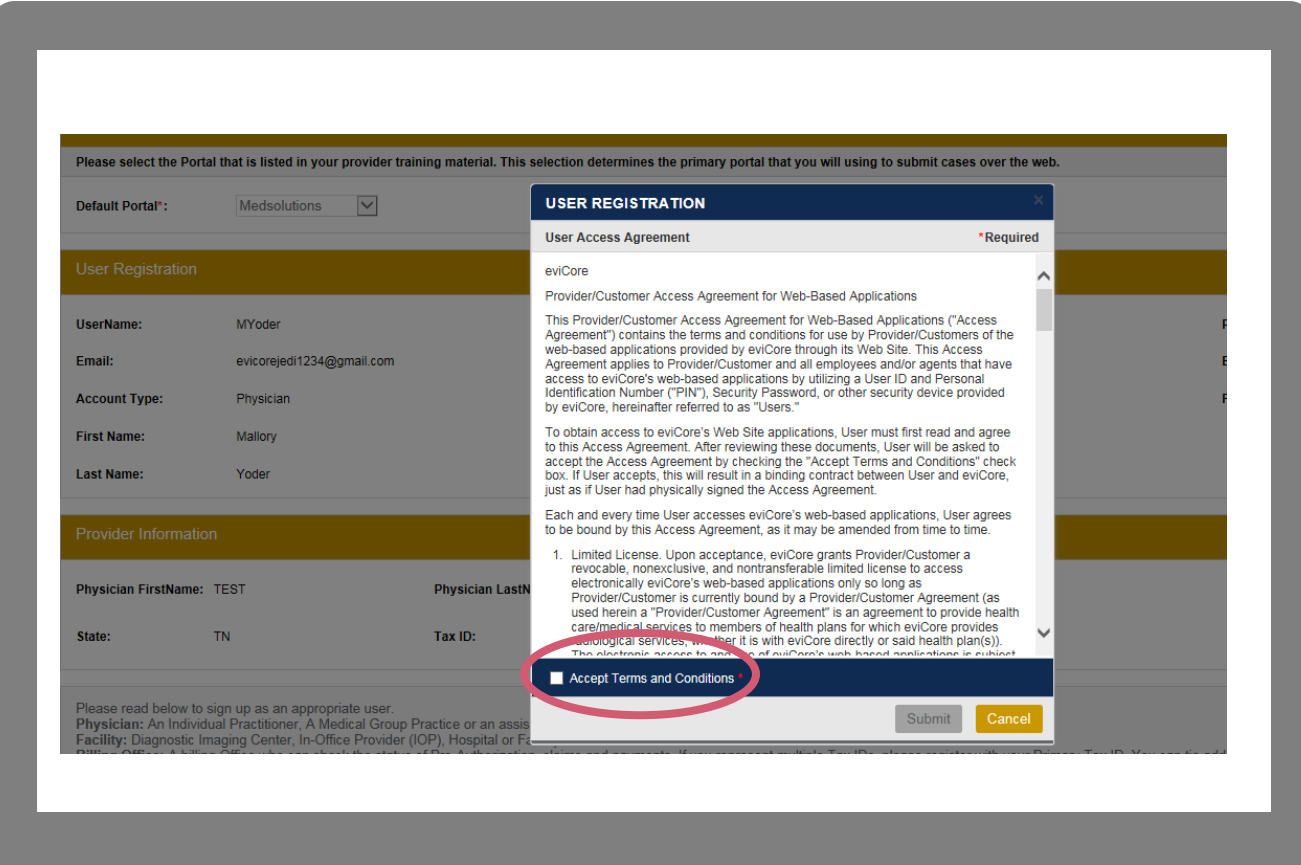

**Accept the Terms and Conditions, and click "Submit."**

### **User Registration-Continued**

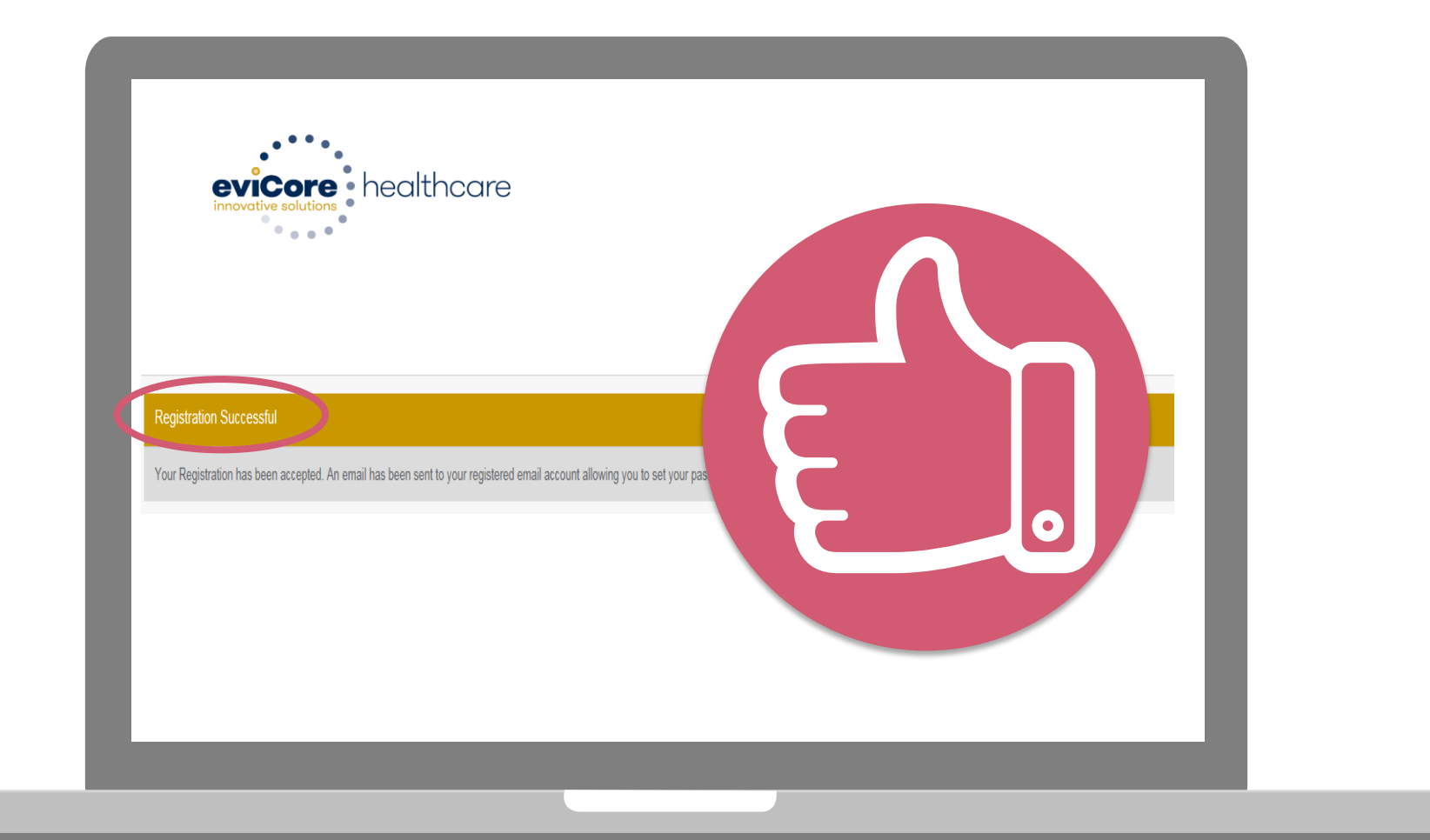

**You will receive a message on the screen confirming your registration is successful. You will be sent an email to create your password.** 

#### **Create a Password**

**Your password must be at least (8) characters long and contain the following:** 

Uppercase letters  $\bullet$ 

Lowercase letters

#### Numbers  $\bullet$

 $\blacktriangledown$ 

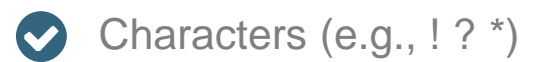

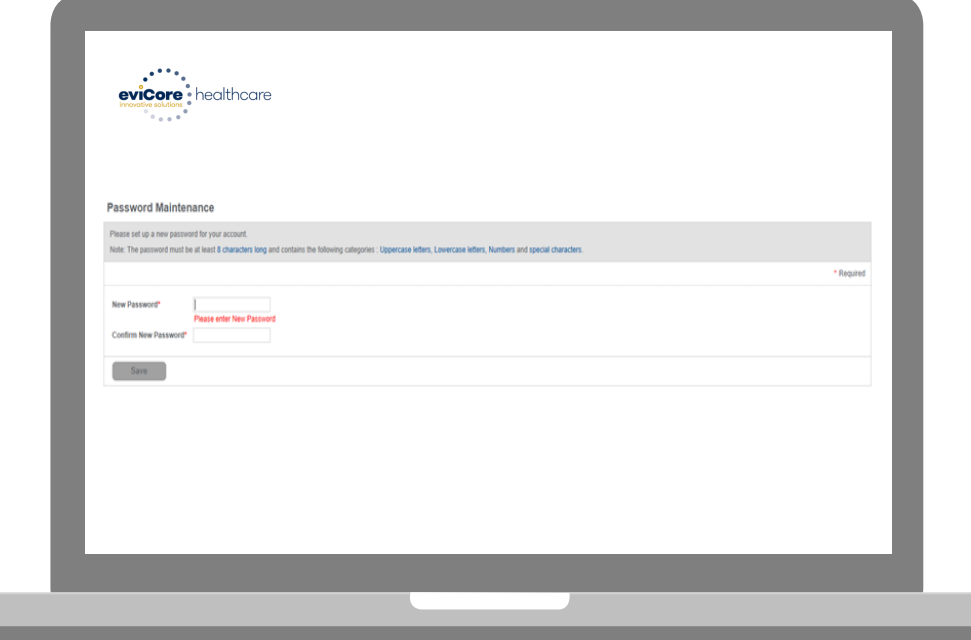

### **Account Log-In**

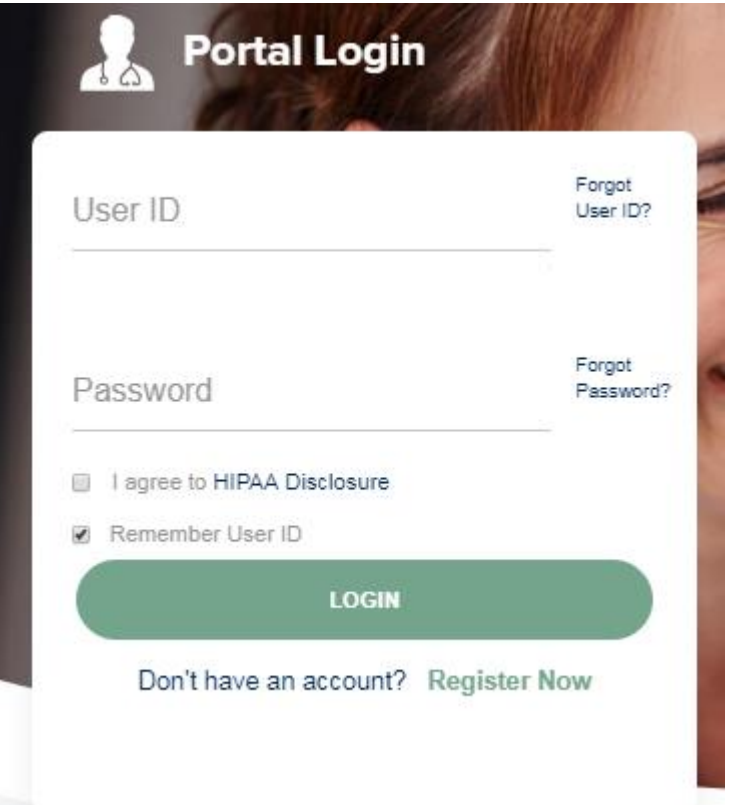

**To log-in to your account, enter your User ID and Password. Agree to the HIPAA Disclosure, and click "Login."** 

## **Account Overview**

#### **Welcome Screen**

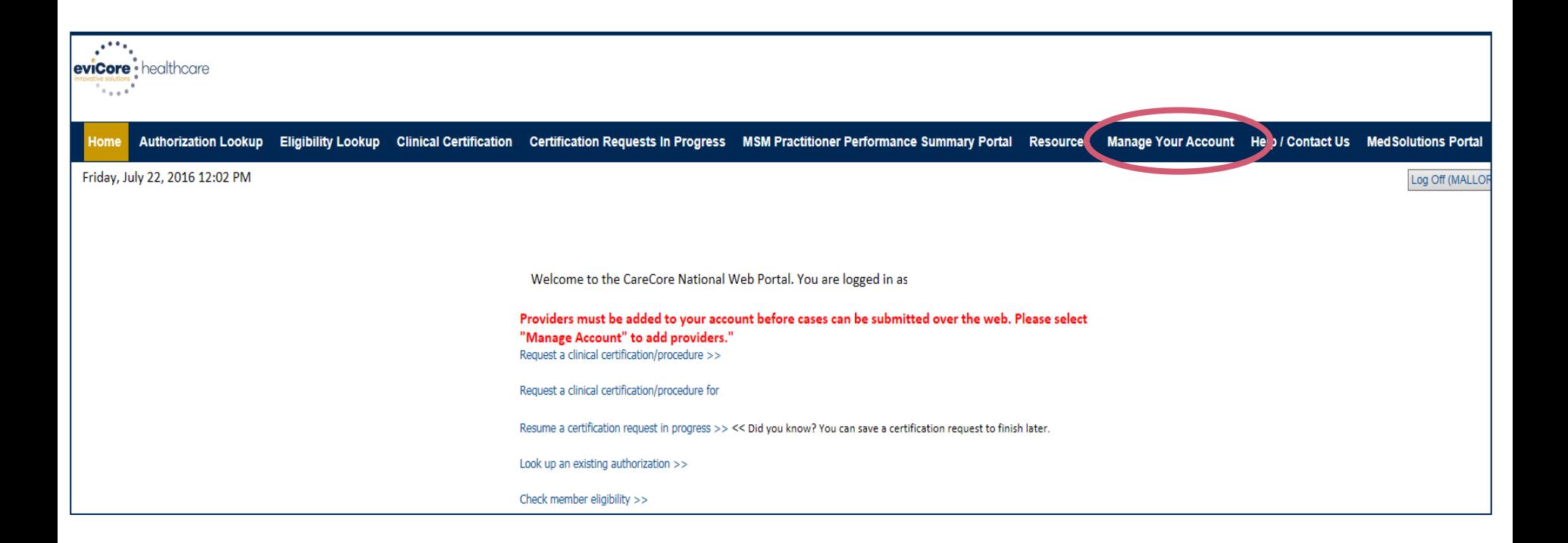

**Providers will need to be added to your account prior to case submission. Click the "Manage Account" tab to add provider information.** 

*Note: You can access the MedSolutions Portal at any time if you are registered. Click the MedSolutions Portal button on the top right corner to seamlessly toggle back and forth between the two portals without having to log-in multiple accounts.* 

#### **Add Practitioners**

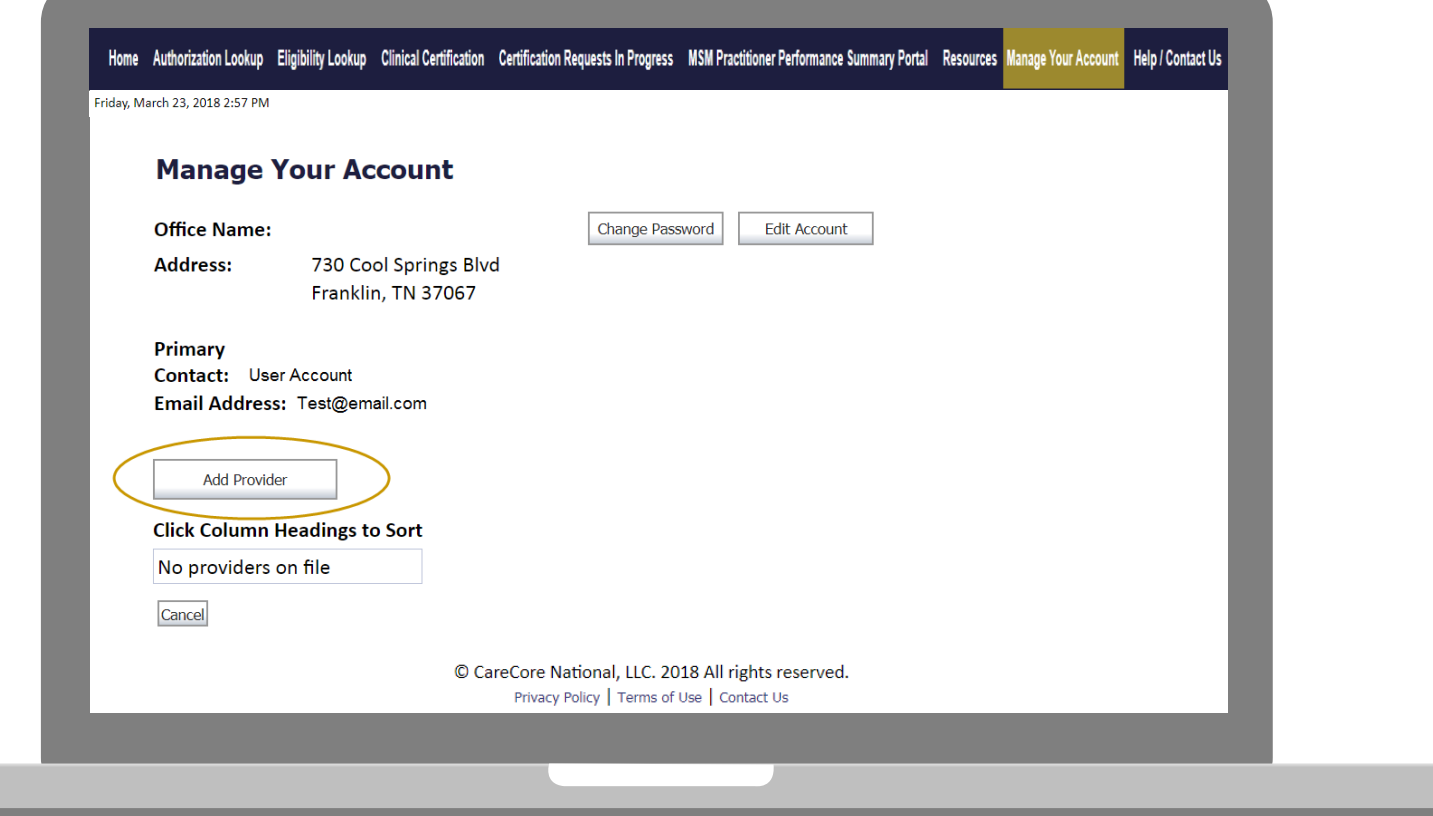

and a straight

**Click the "Add Provider" button.**

### **Add Practitioners**

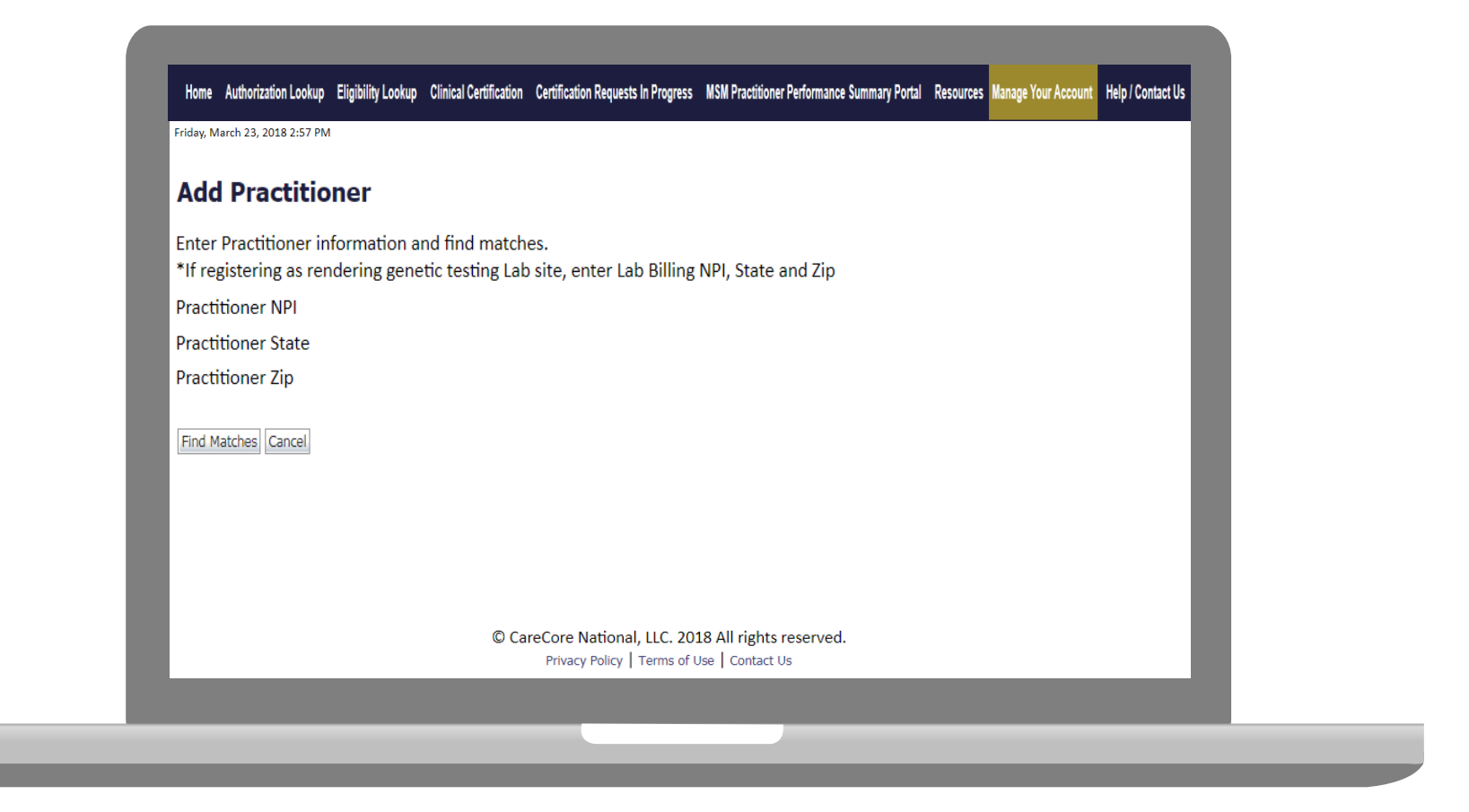

**Enter the Provider's NPI, State, and Zip Code to search for the provider record to add to your account. You are able to add multiple Providers to your account.** 

### **Adding Practitioners**

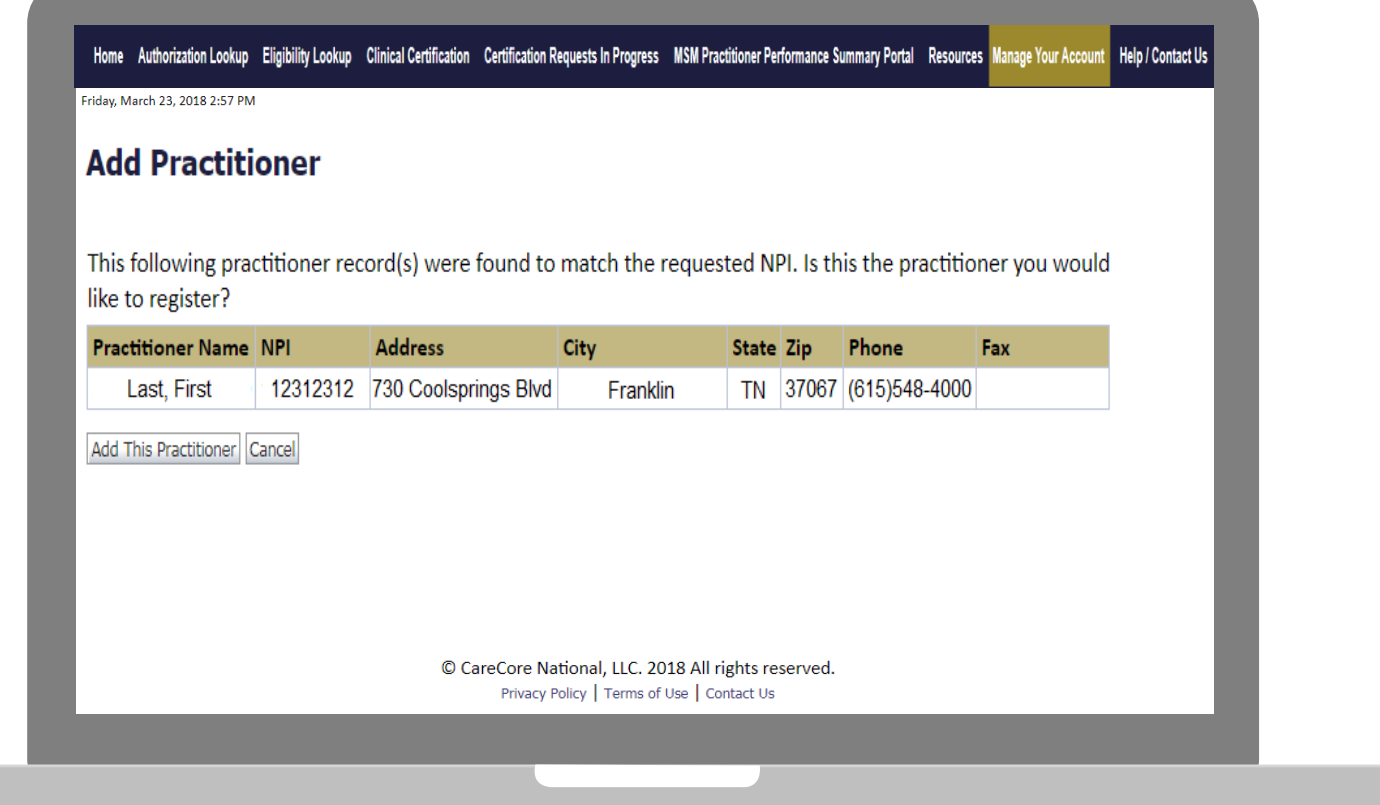

#### **Select the matching record based upon your search criteria**

### **Manage Your Account**

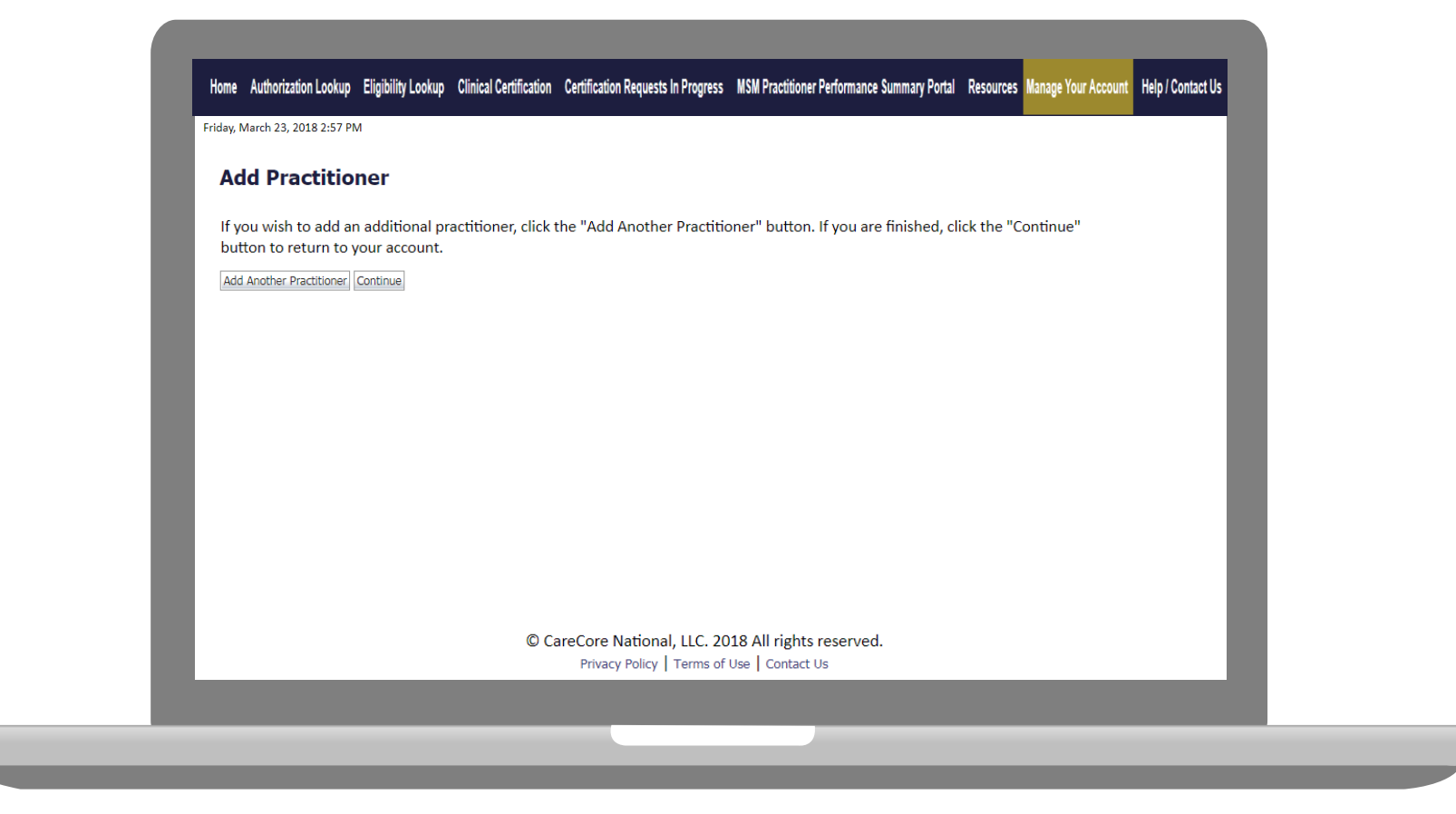

- **Once you have selected a practitioner, your registration will be completed. You can then access the "Manage Your Account" tab to make any necessary updates or changes.**
- **You can also click "Add Another Practitioner" to add another provider to your account.**

40

## **Case Initiation**

#### **Initiating A Case**

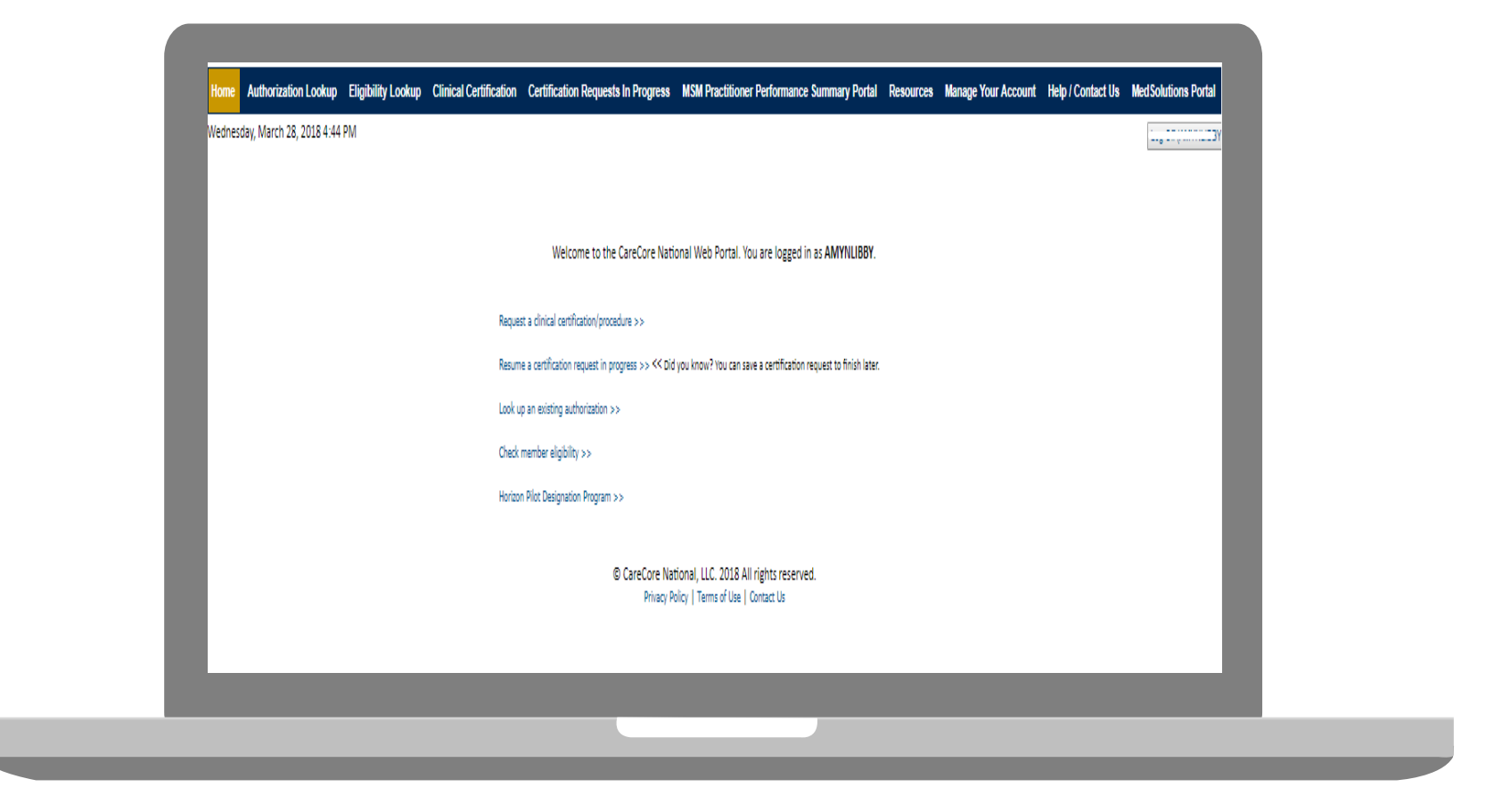

**Choose "request a clinical certification/procedure" to begin a new case request.**

### **Select Program**

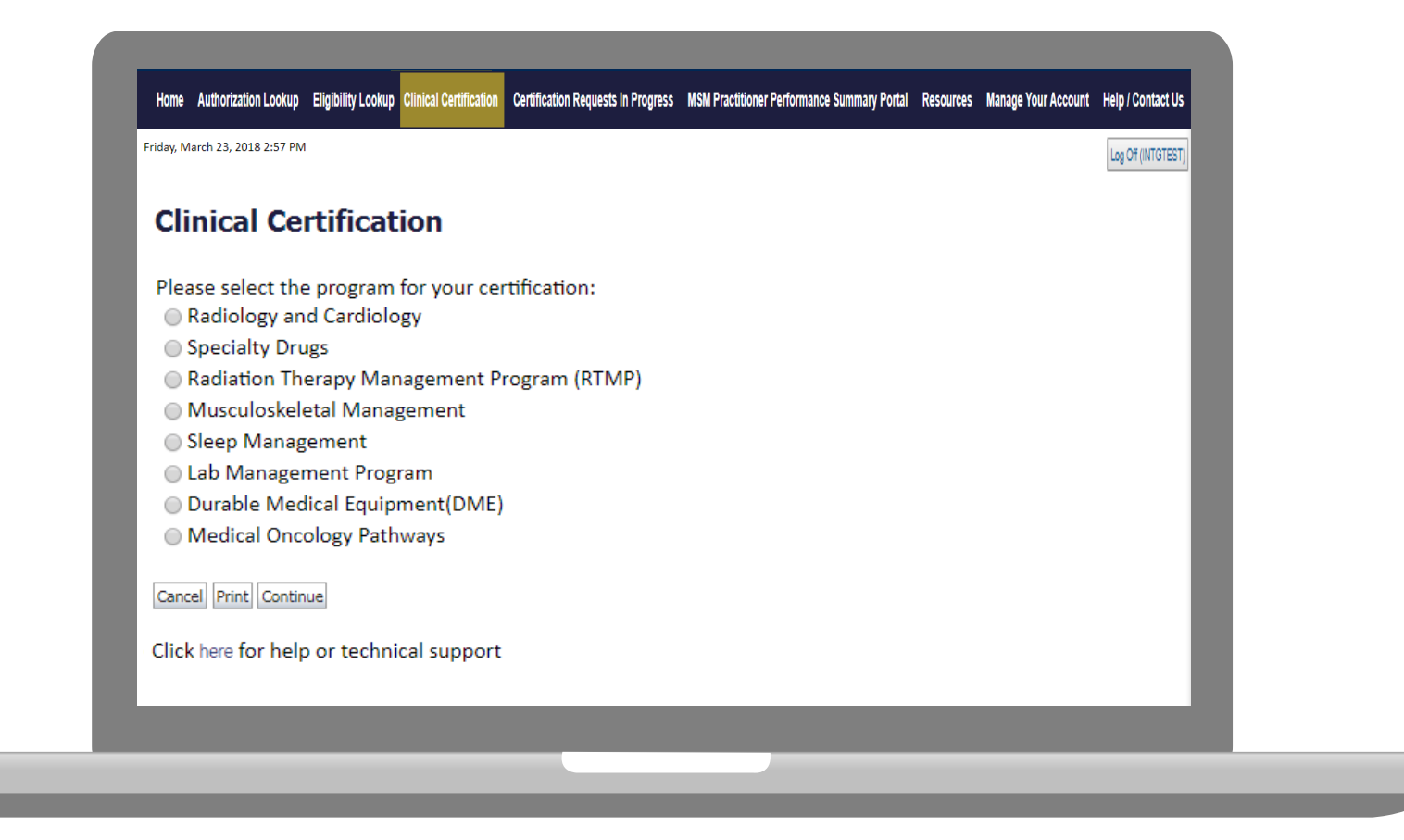

**Select the Program for your certification.** 

#### **Select Provider**

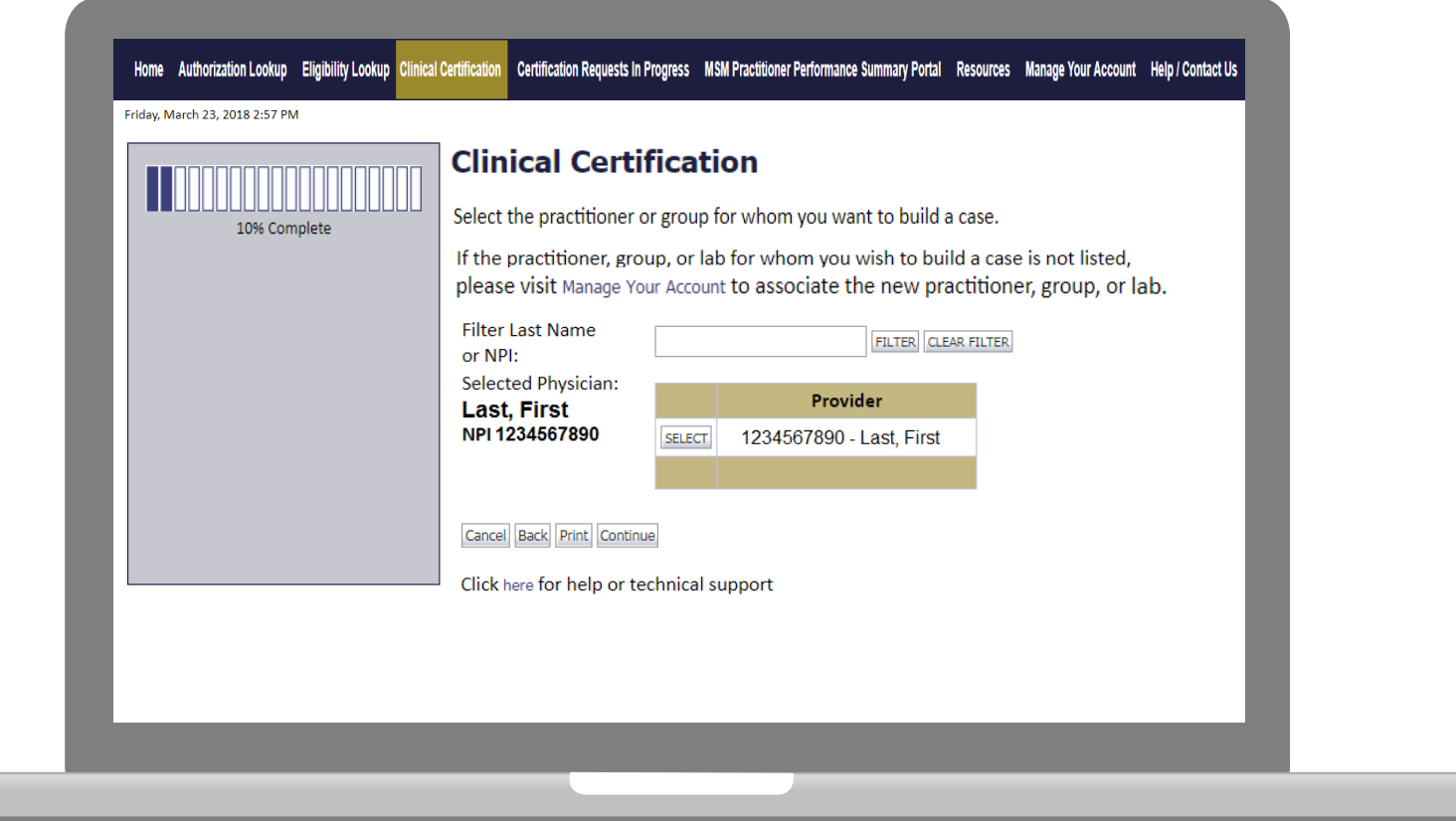

**Select the Practitioner/Group for whom you want to build a case.** 

#### **Select Health Plan**

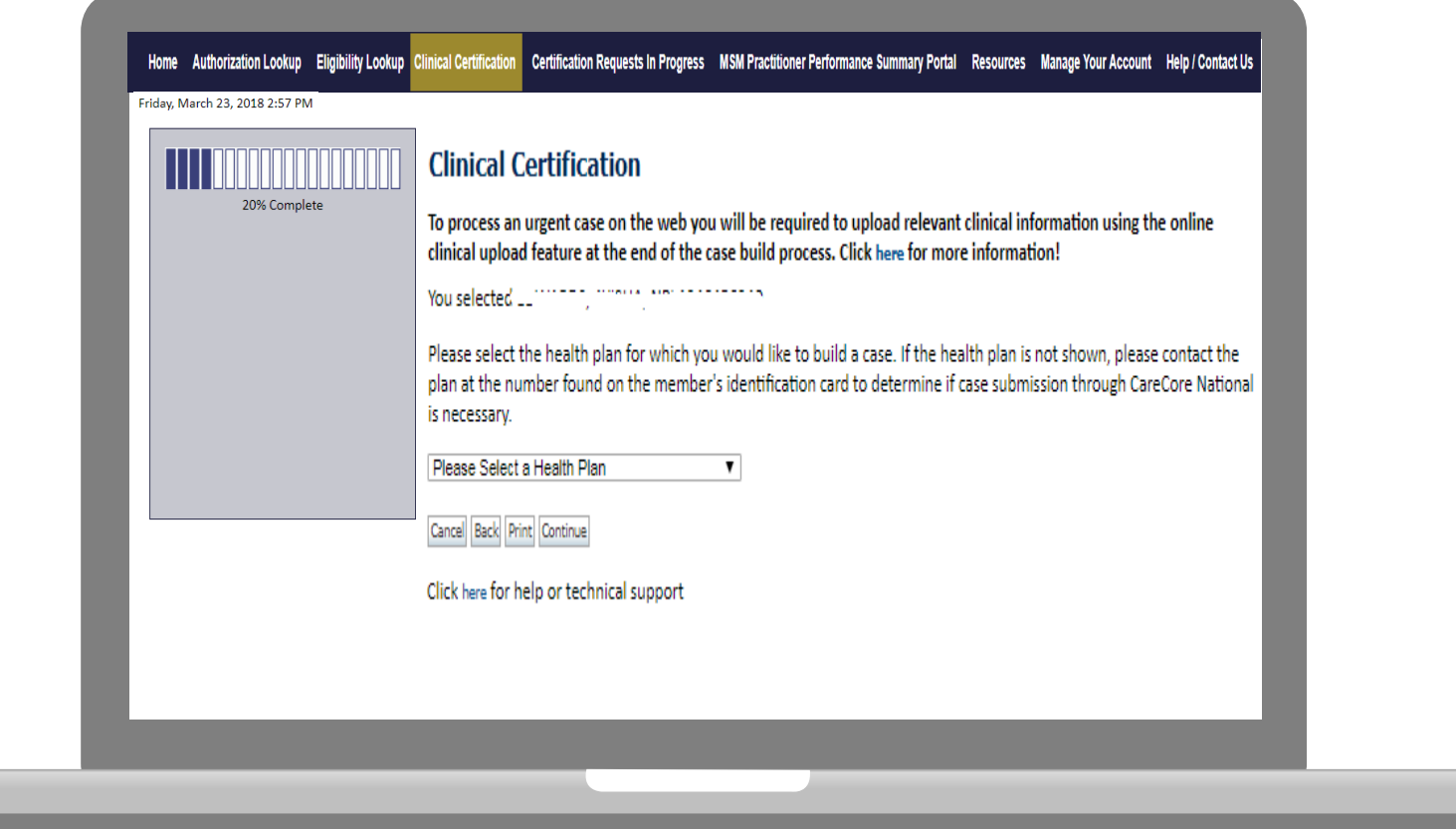

**Choose the appropriate Health Plan for the case request. If the health plan does not populate, please contact the plan at the number found on the member's identification card.**

### **Contact Information**

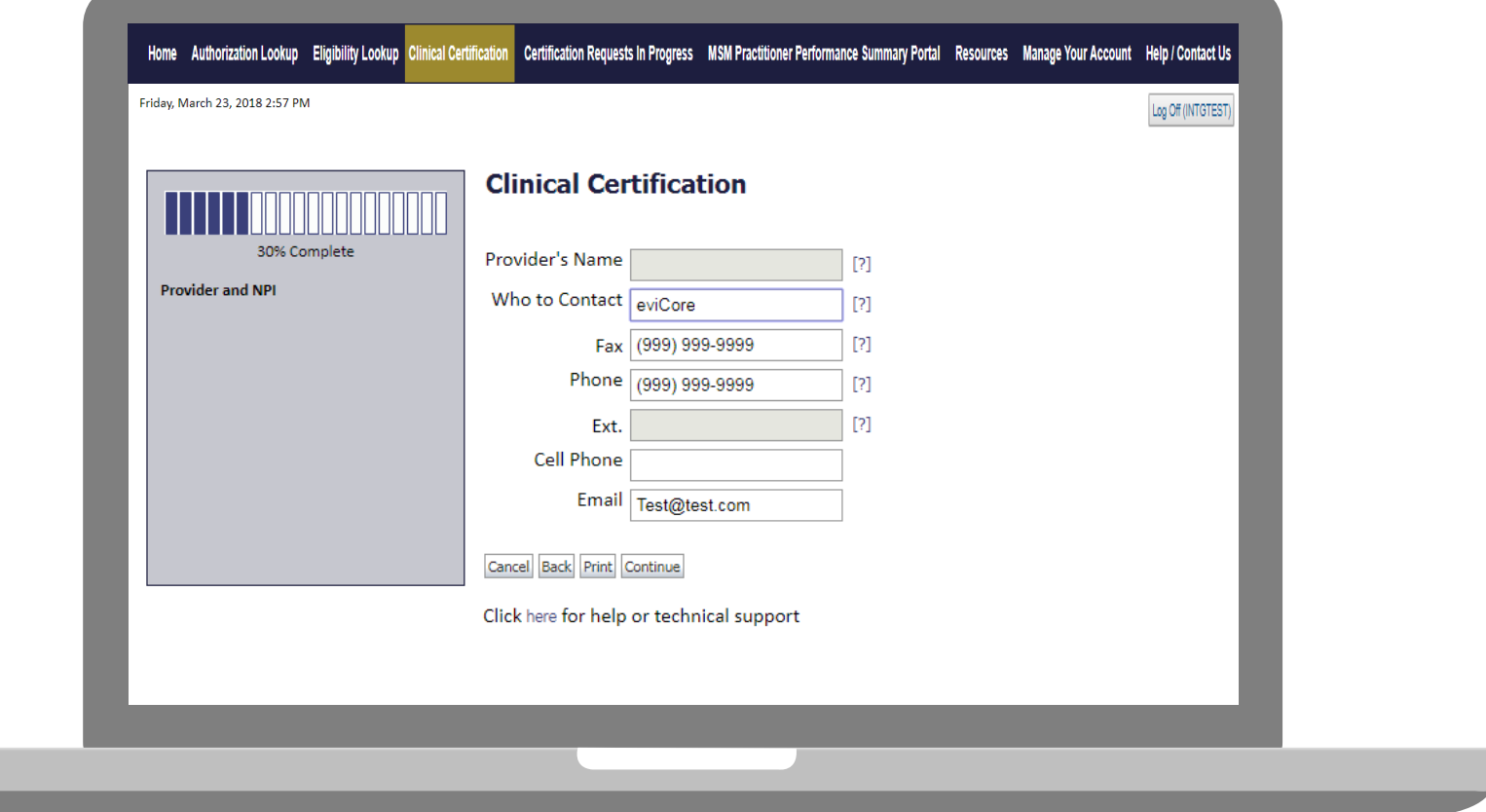

**Enter the Provider's name and appropriate information for the point of contact individual.** 

#### **Member Information**

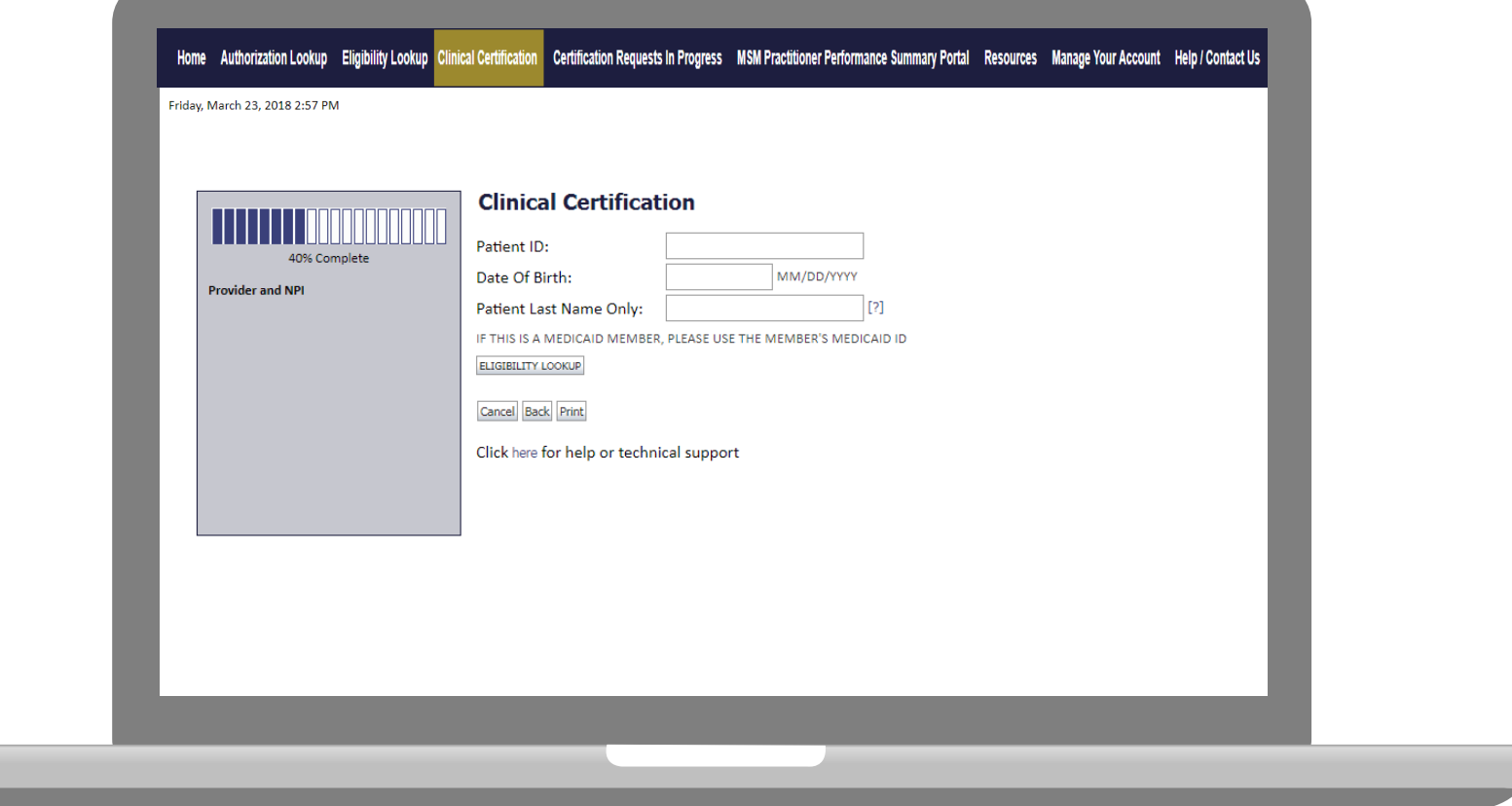

**Enter the member information including the Patient ID number, date of birth, and patient's last name. Click "Eligibility Lookup."**

#### **Clinical Details**

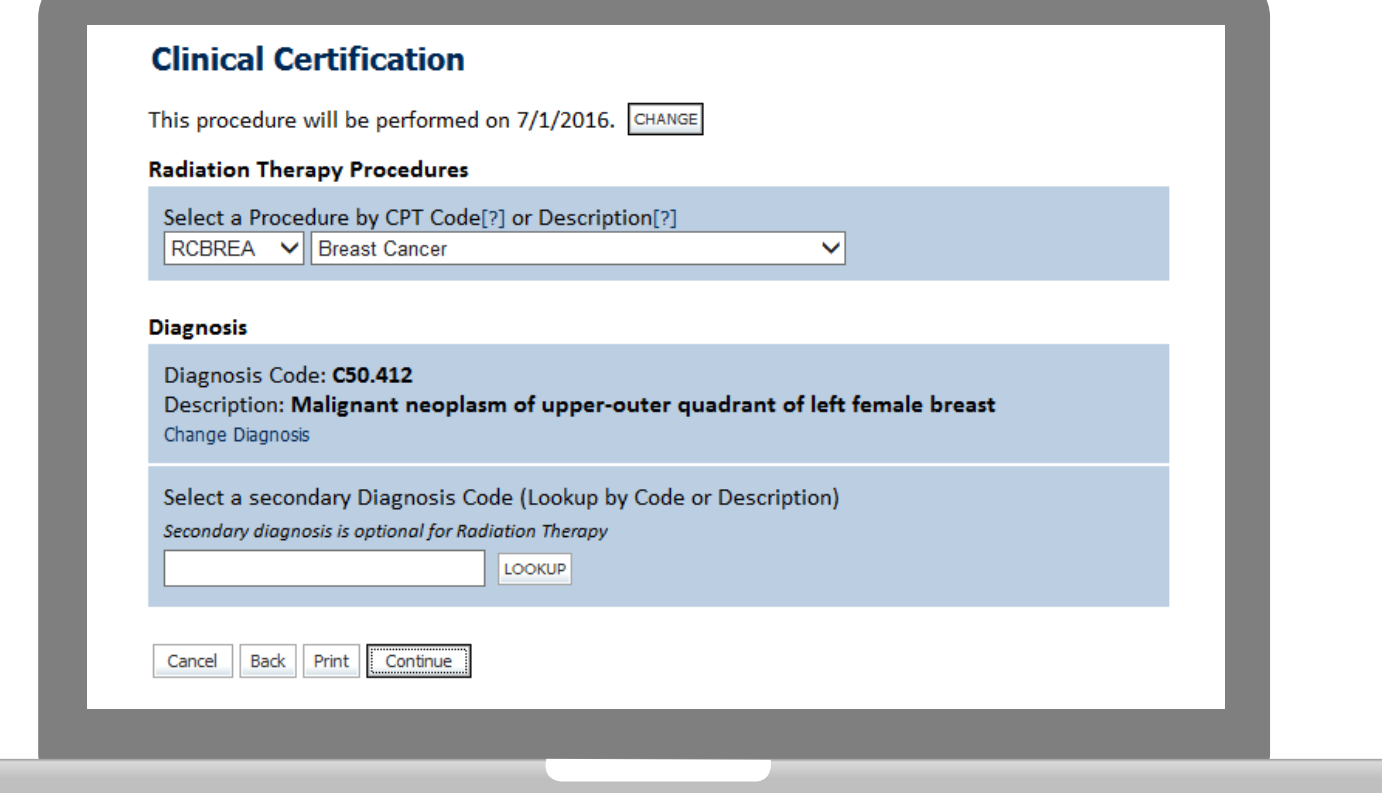

#### **Verify Service Selection**

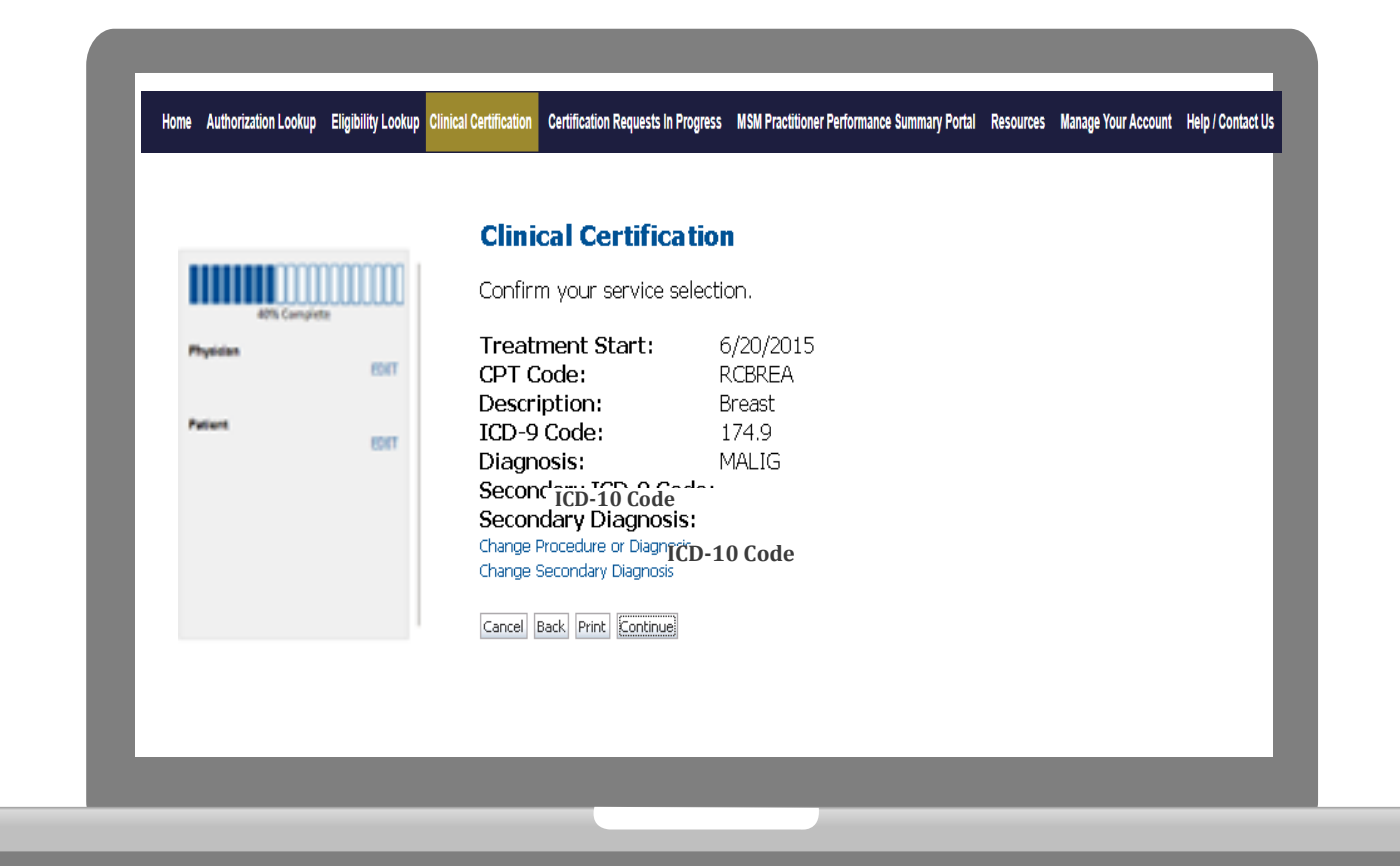

#### **Site Selection**

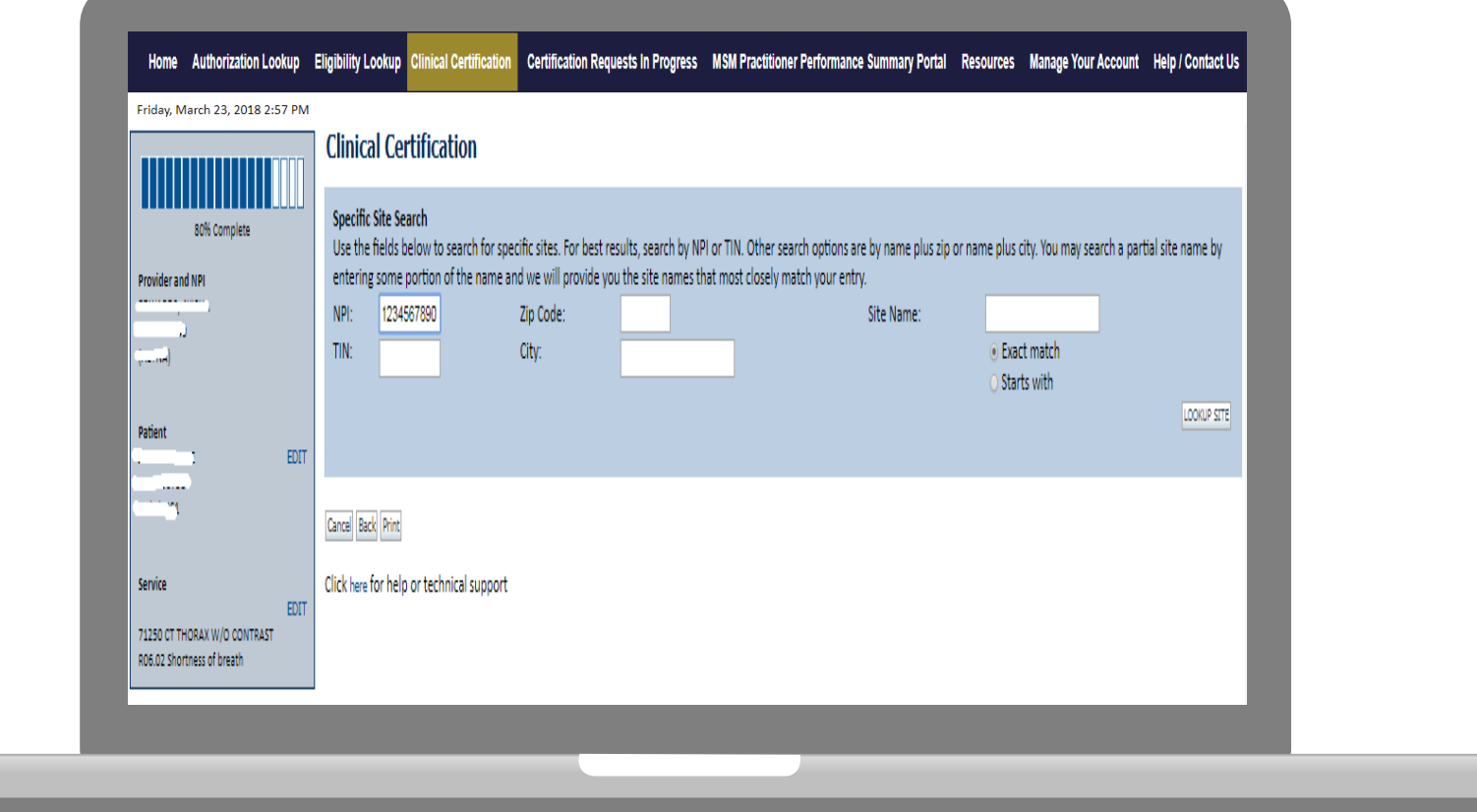

#### **Select the specific site where the testing/treatment will be performed.**

### **Clinical Certification**

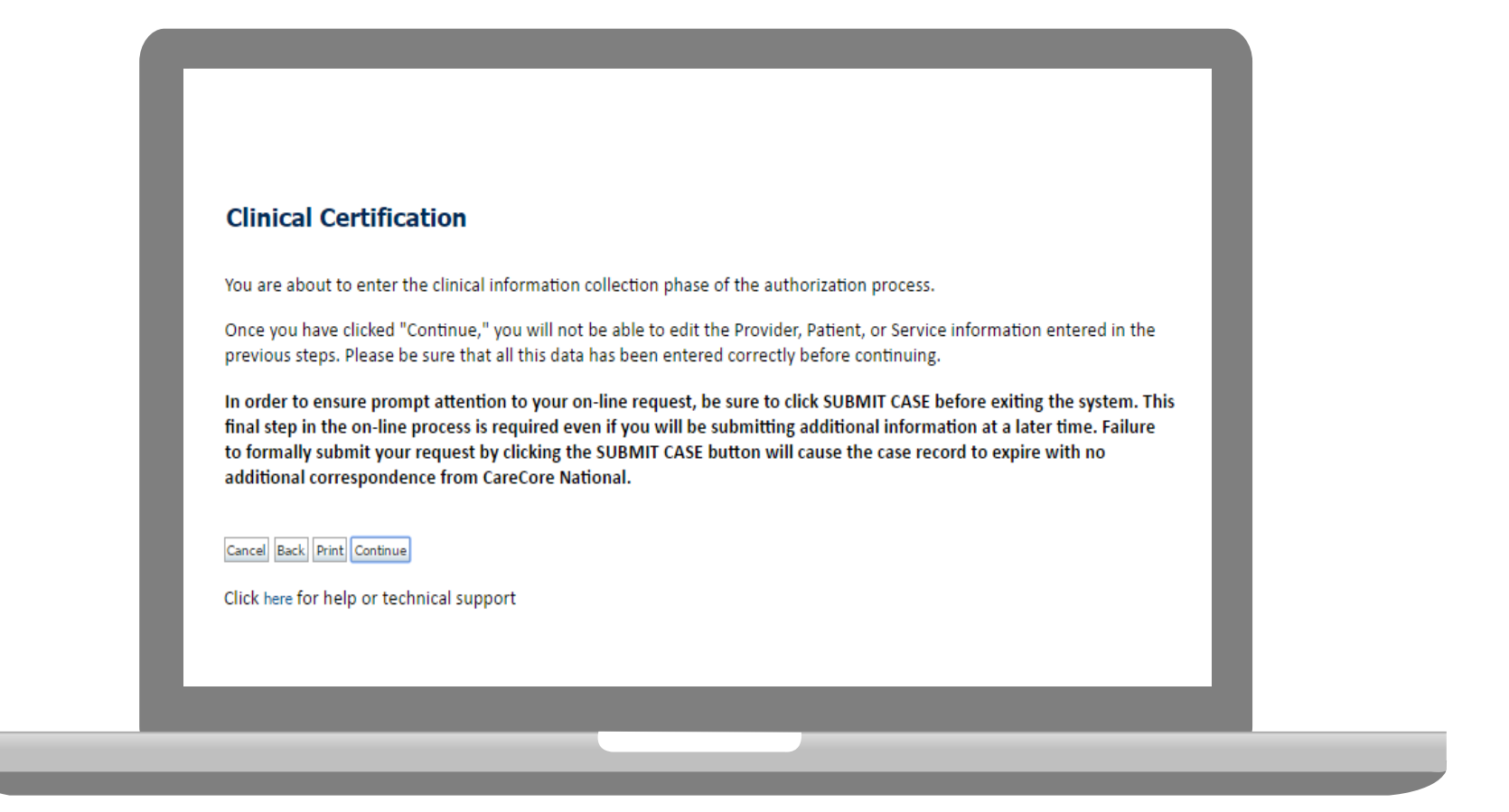

- **Verify all information entered and make any needed changes prior to moving into the clinical collection phase of the Prior Authorization process.**
- **You will not have the opportunity to make changes after that point.**

### **Contact Information**

Select an Urgency Indicator and Upload your patient's relevant medical records that support your request.

If your request is urgent select No, if the case is standard select Yes.

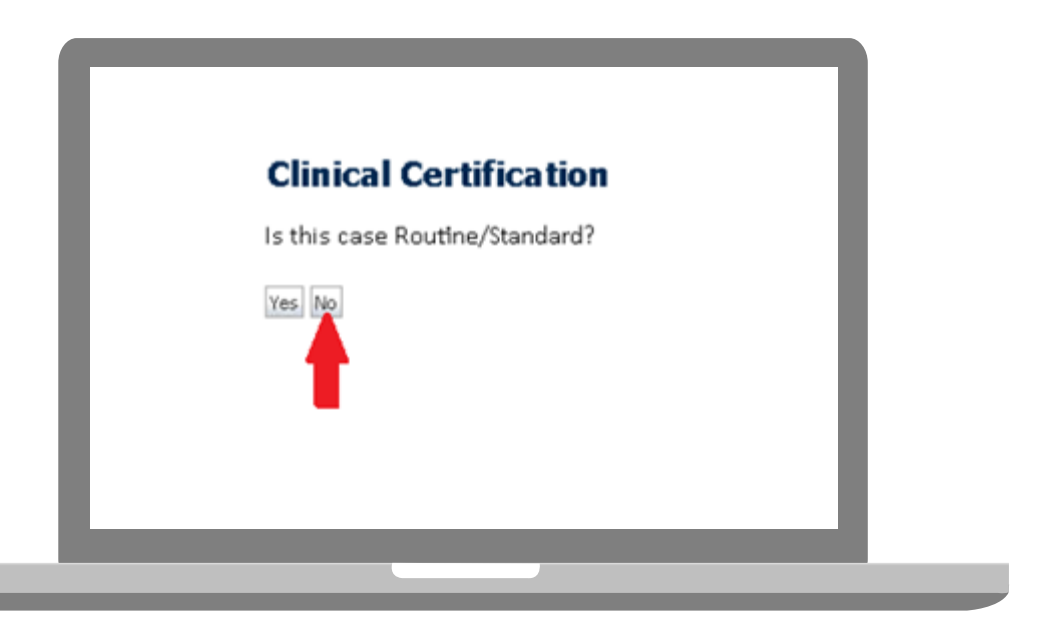

You can upload up to **FIVE documents** in .doc, .docx, or .pdf format. Your case will only be considered Urgent if there is a successful upload.

### **Clinical Certification**

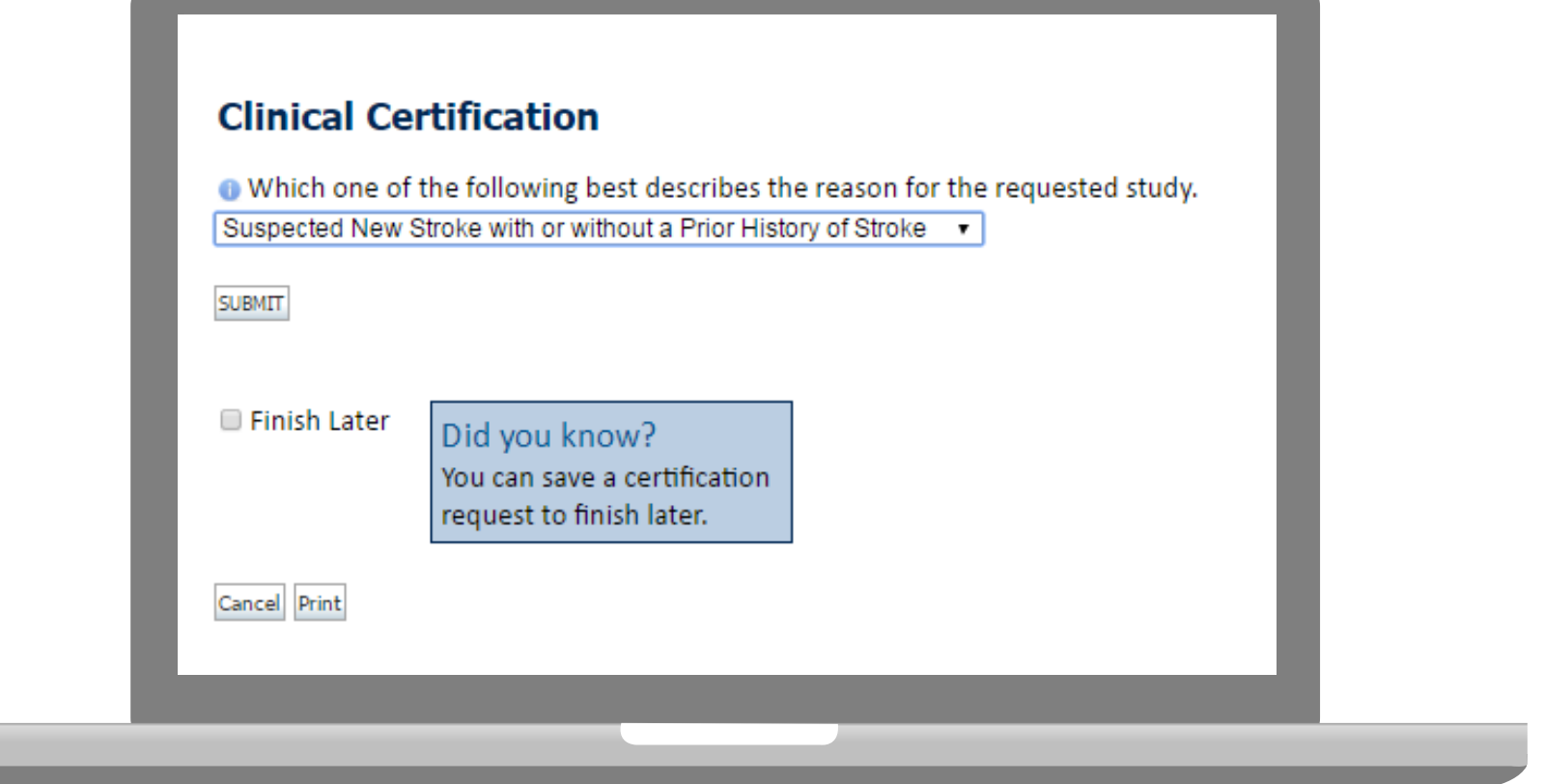

**Questions will populate based upon the information provided. You can click the "Finish Later" button to save your progress. You have two business days to complete the case.**

#### **Medical Review**

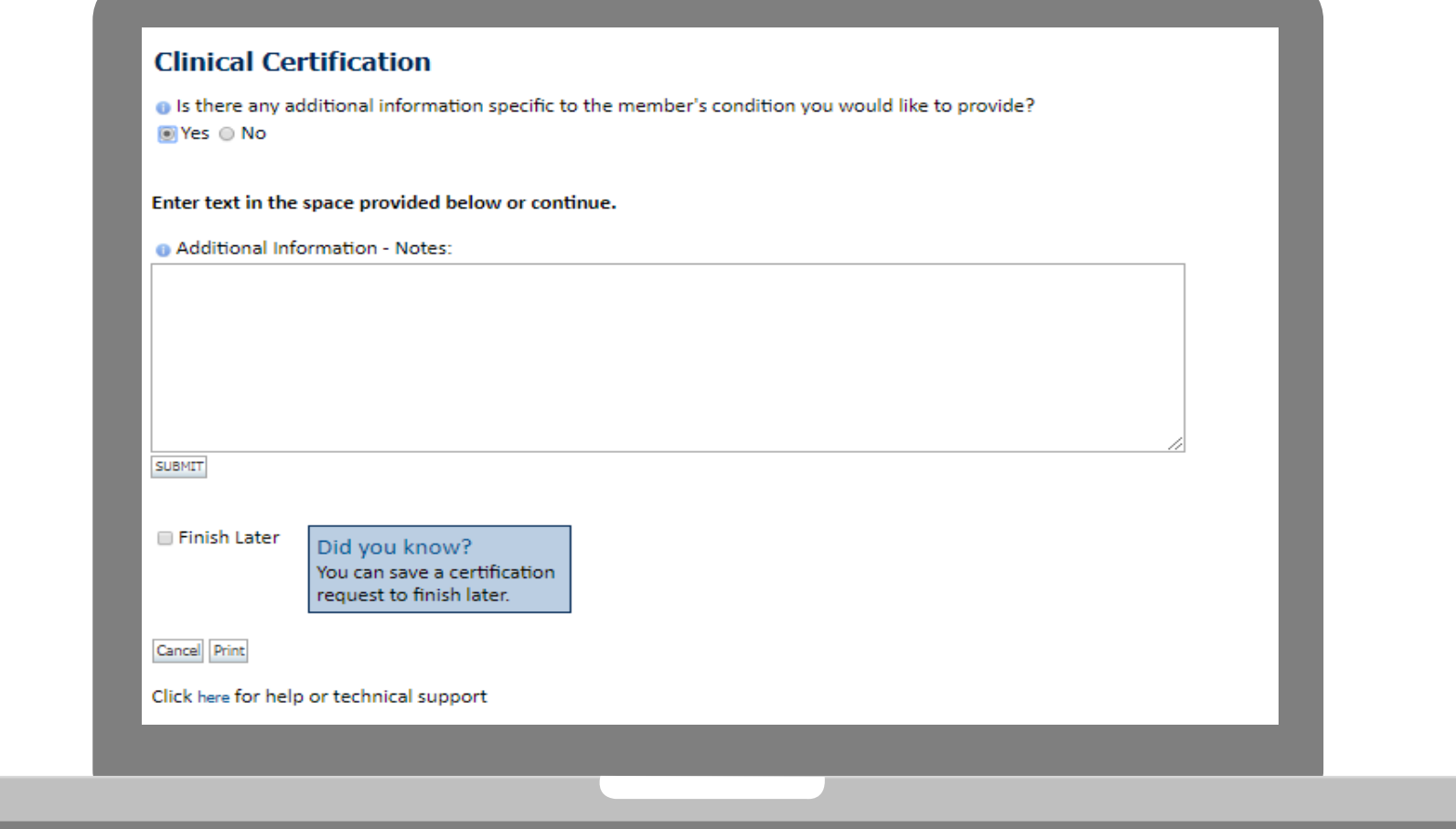

54 **If additional information is required, you will have the option to either free hand text in the additional information box, or you can mark Yes to additional info and click submit to bring you to the upload documentation page. Providing clinical information via the web is the quickest, most efficient method.**

#### **Medical Review**

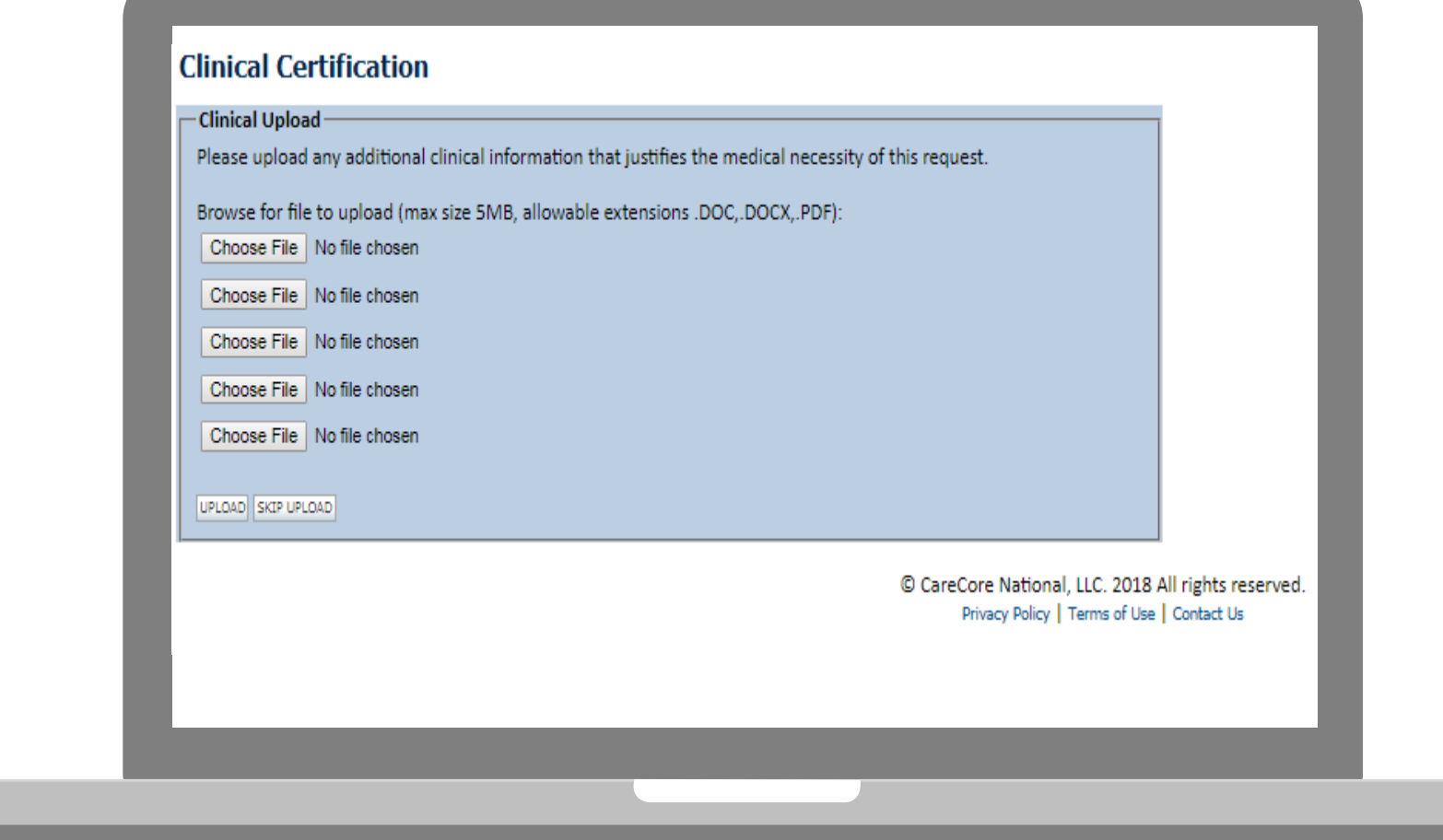

55 **If additional information is required, you will have the option to either free hand text in the additional information box, or you can mark Yes to additional info and click submit to bring you to the upload documentation page.** 

**Providing clinical information via the web is the quickest, most efficient method.**

#### **Medical Review**

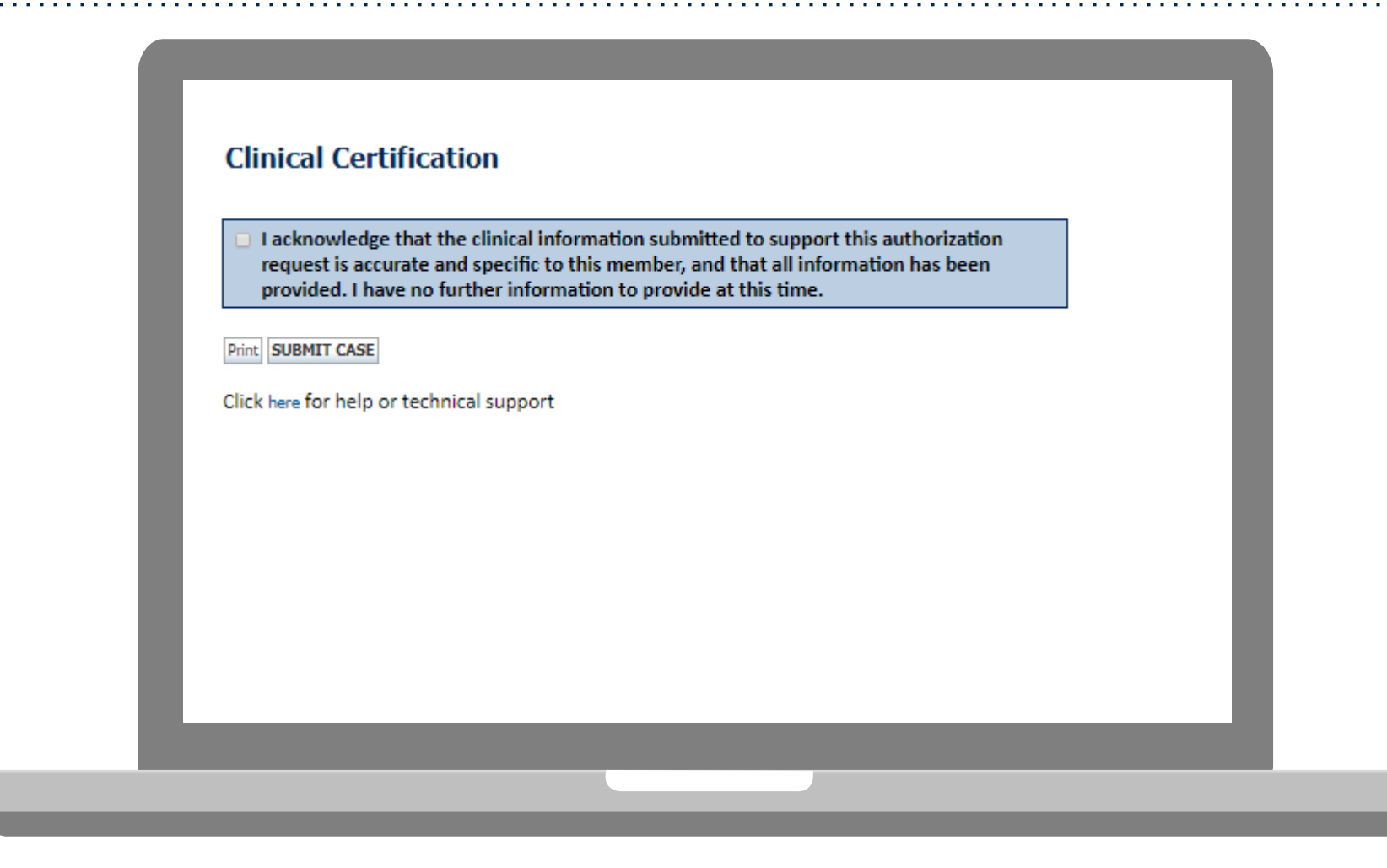

**Acknowledge the Clinical Certification statements, and hit "Submit Case."**

### **Approval**

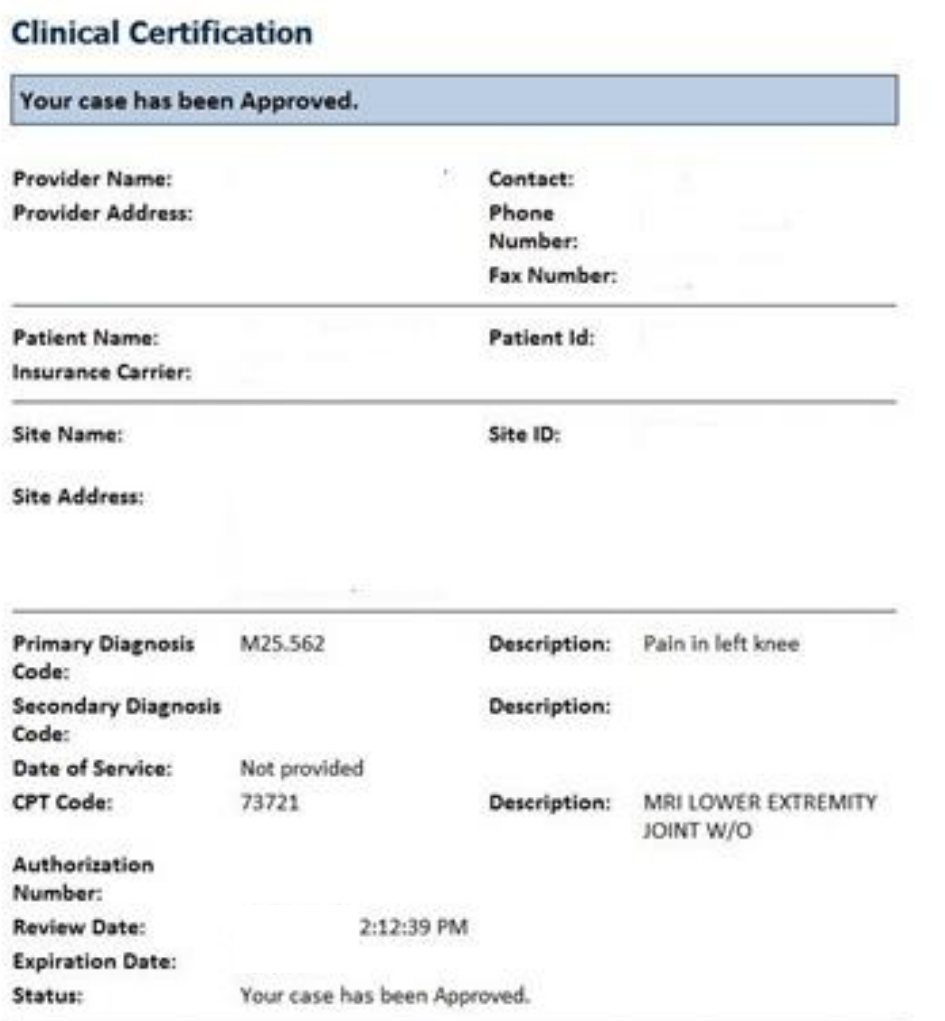

**Once the clinical pathway questions are completed and if the answers have met the clinical criteria, an approval will be issued.** 

**Print the screen and store in the patient's file.** 

### **Building Additional Cases**

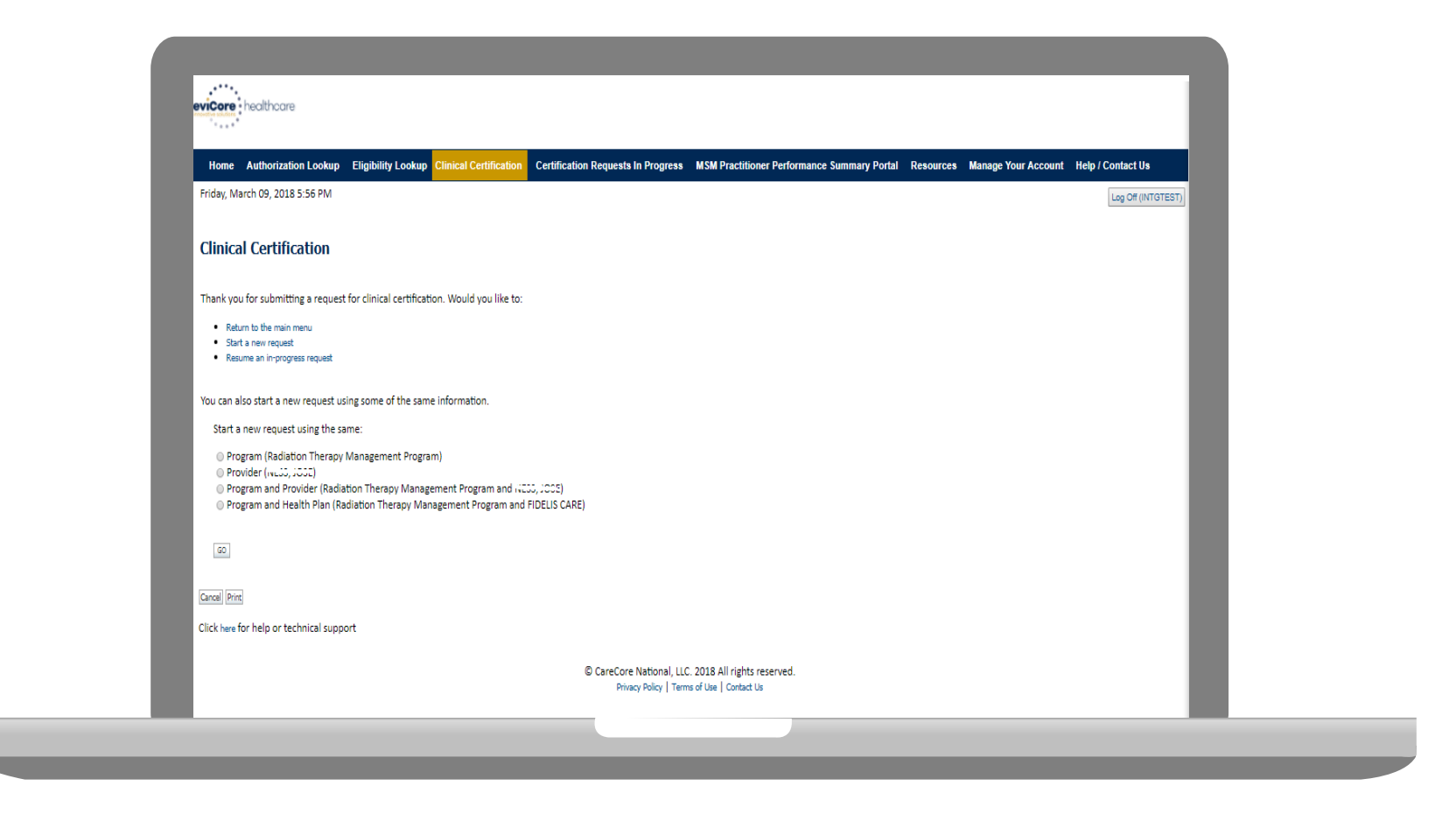

**Once a case has been submitted for clinical certification, you can return to the Main Menu, resume an in-progress request, or start a new request. You can indicate if any of the previous case information will be needed for the new request.**

#### **Authorization Look Up**

والمتعادية

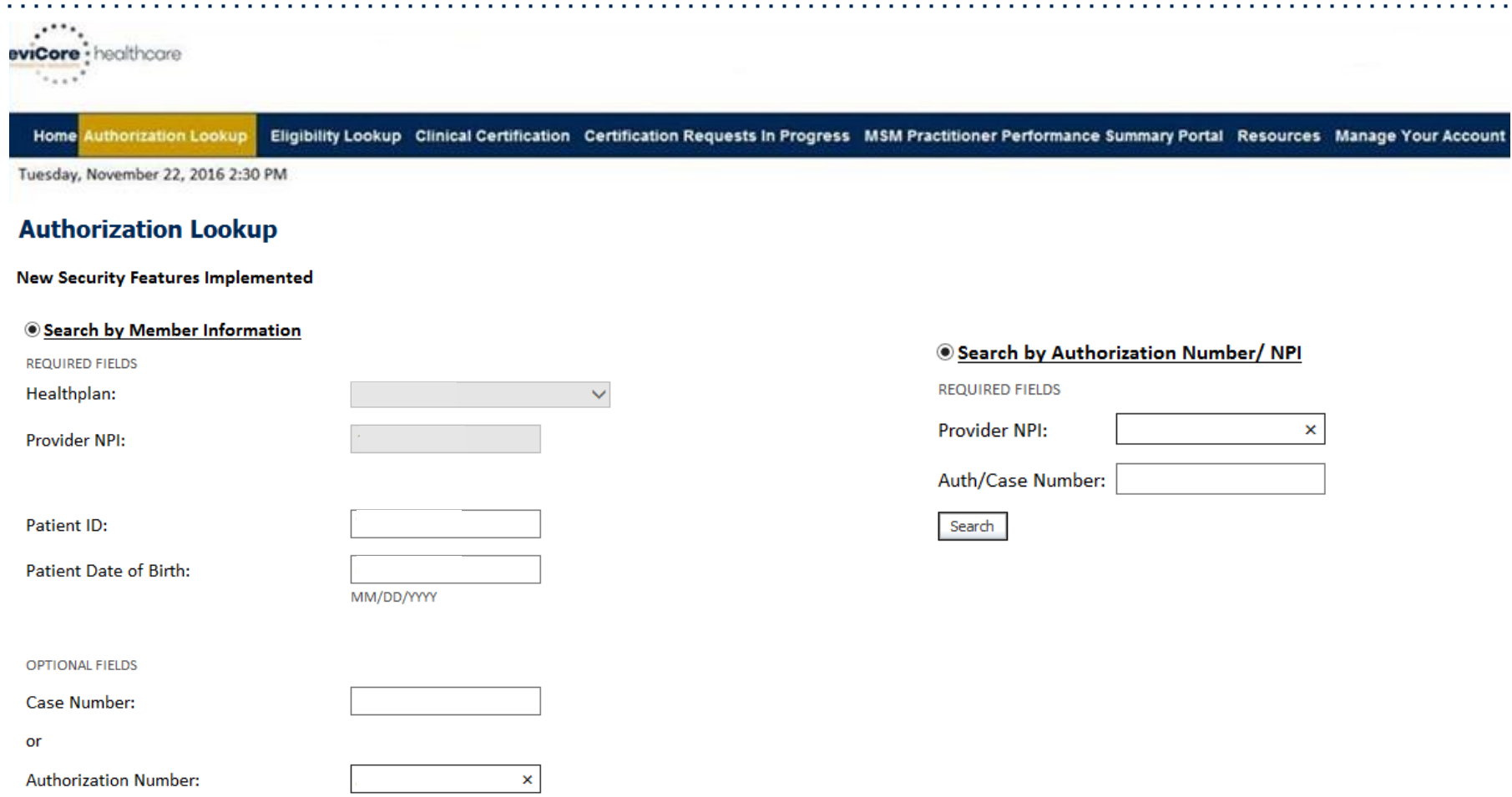

- **Select Search by Authorization Number/NPI. Enter the provider's NPI and authorization or case number. Select Search.**
- You can also search for an authorization by Member Information, and enter the health <sub>59</sub> **plan, Provider NPI, patient's ID number, and patient's date of birth.**

#### **Authorization Status**

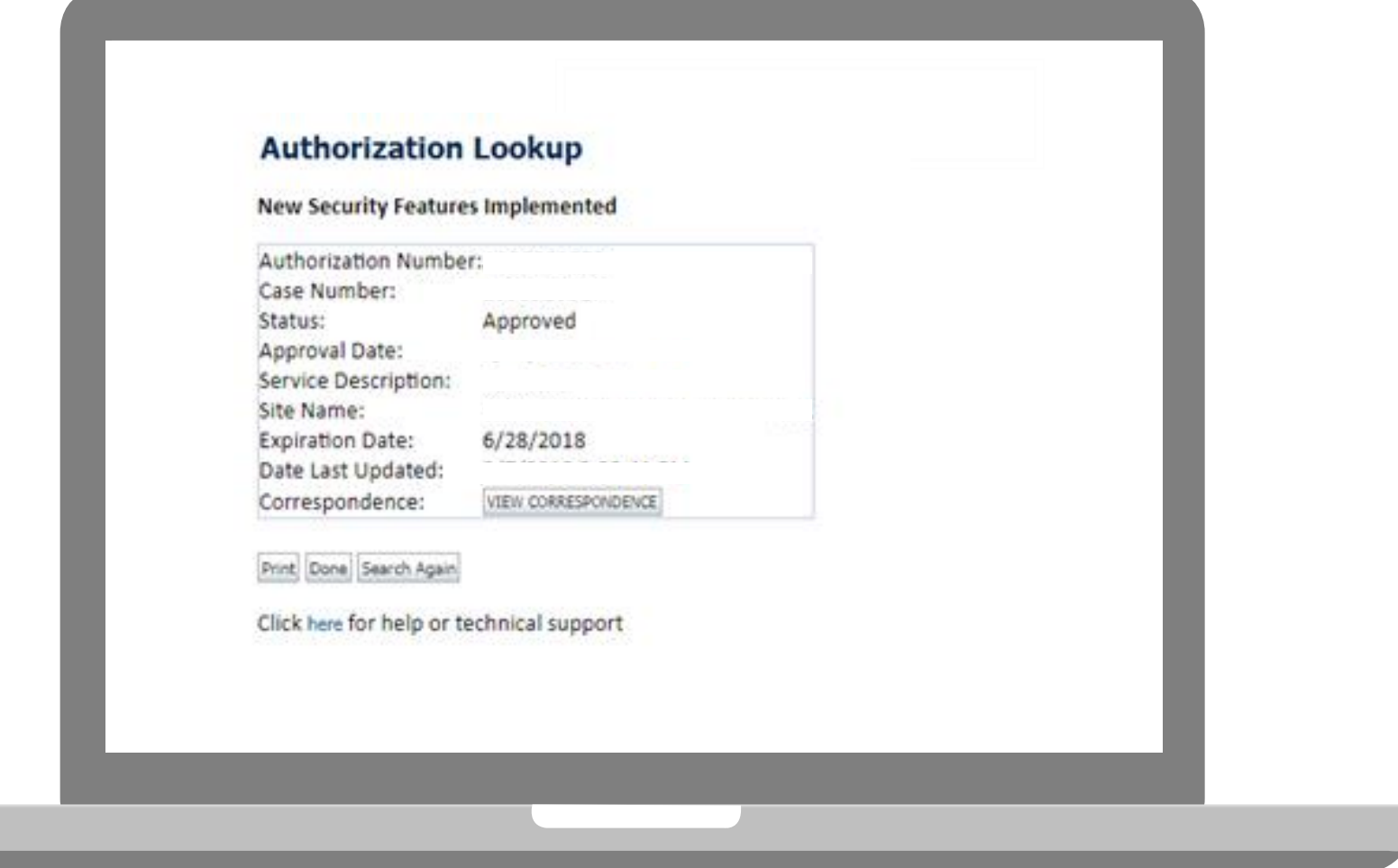

**The authorization will then be accessible to review. To print authorization correspondence, select View Correspondence.**

### **Eligibility Look Up**

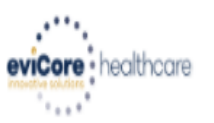

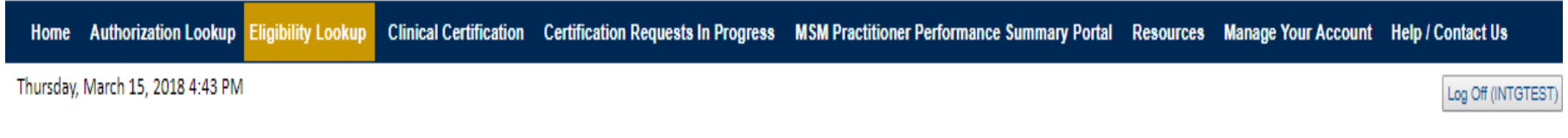

#### **Eligibility Lookup**

#### **New Security Features Implemented**

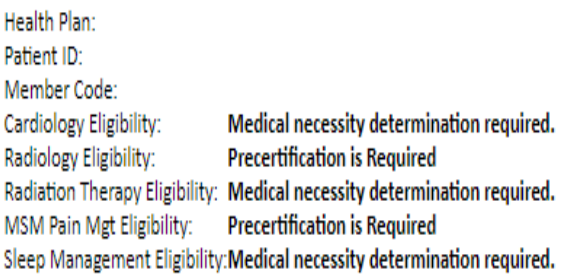

#### Print Done Search Again

#### Click here for help or technical support

CONFIDENTIALITY NOTICE: Certain portions of this website are accessible only by authorized users and unique identifying credentials, and may contain confidential or privileged information. If you are not an authorized reci access, disclosure, copying, distribution, or use of any of the information contained in the code-accessed portions is STRICTLY PROHIBITED.

**You may also confirm the patient's eligibility by selecting the Eligibility Lookup tab.**

## **Provider Resources**

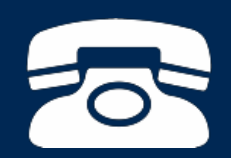

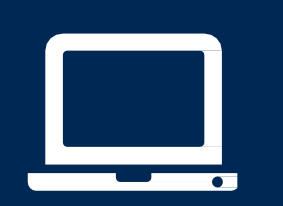

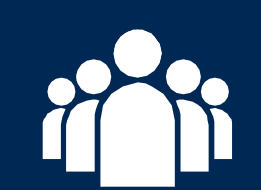

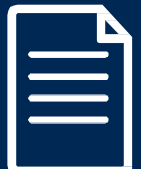

#### **Online Resources**

- **You can access important tools and resources at [www.evicore.com](http://www.evicore.com/).**
- **Select the Resources to view FAQs, Clinical Guidelines, Online Forms, and more.**

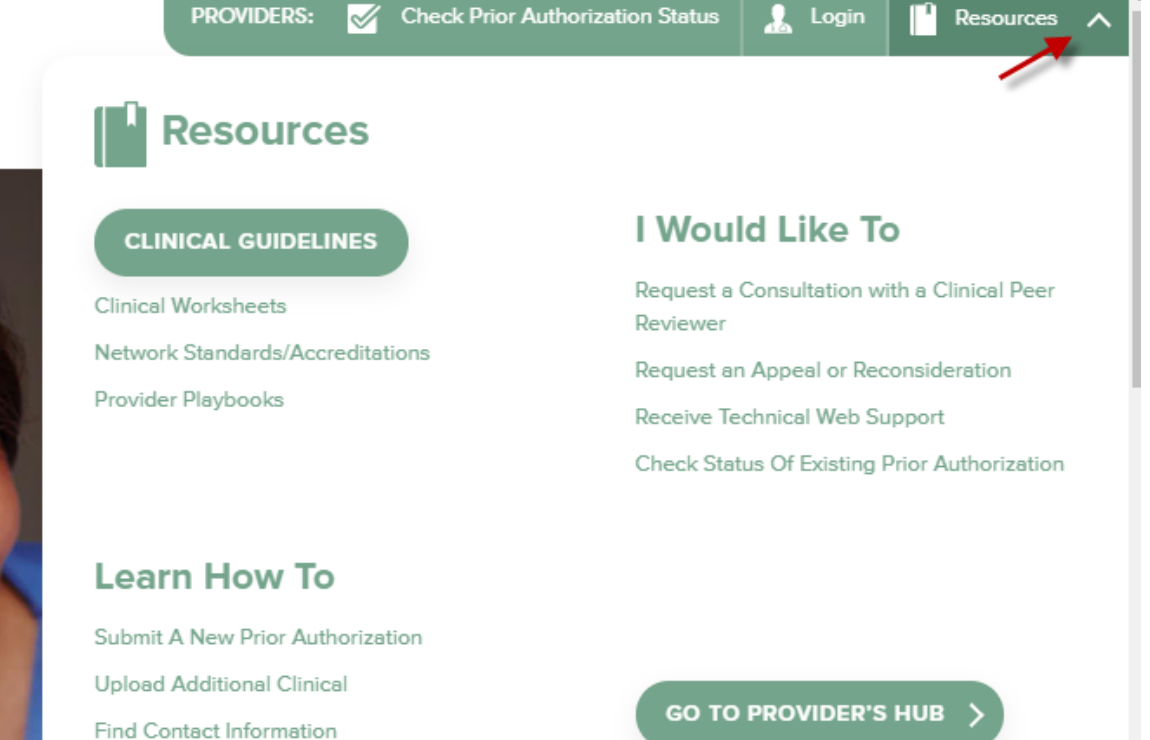

### **Quick Reference Tool**

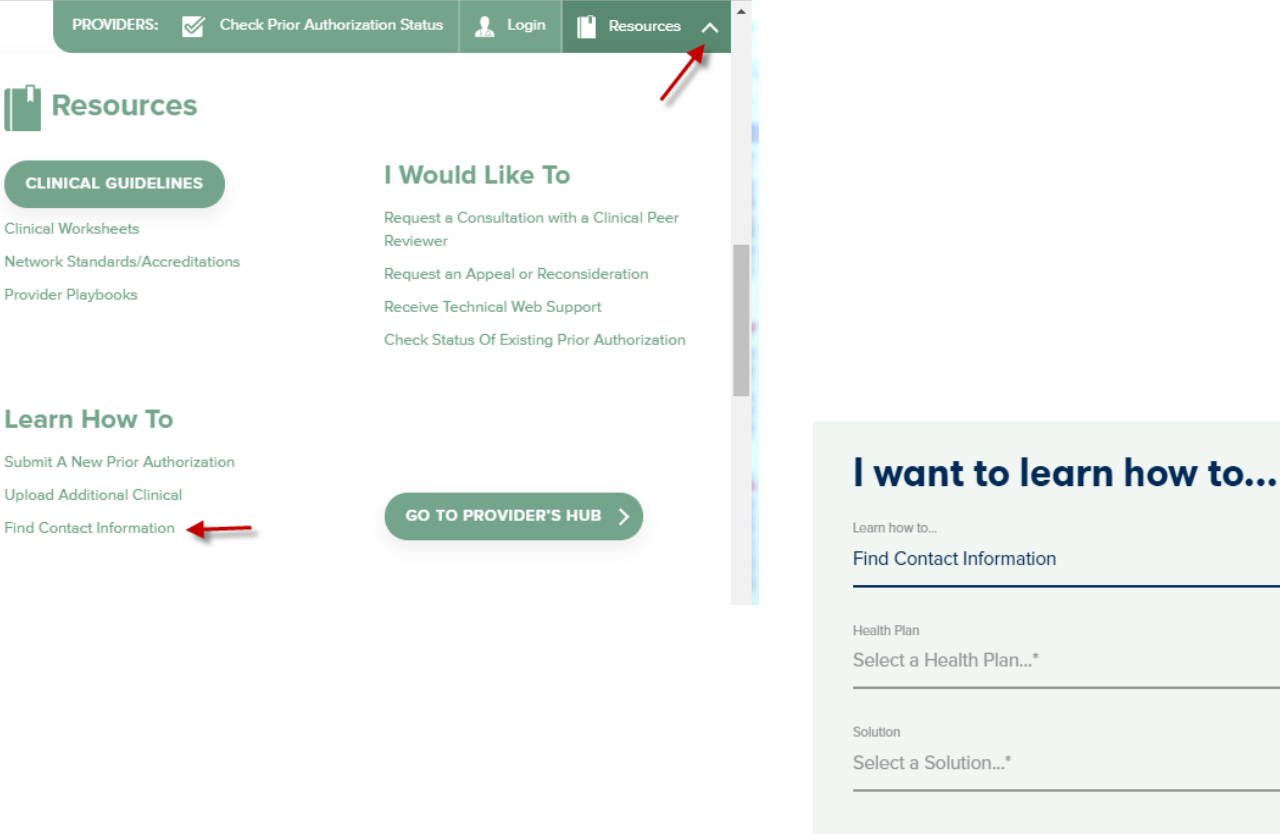

**START** 

64 **Access health plan specific contact information at [www.evicore.com](http://www.evicore.com/) by clicking the resources tab then select Find Contact Information, under the Learn How to section. Simply select Health Plan and Solution to populate the contact phone and fax numbers as well as the appropriate legacy portal to utilize for case requests.** 

#### **Physician Worksheet**

- **The physician worksheet is best completed by the physician when started during the initial consultation with the patient.**
- Inaccurate information causes authorized services to differ from those that are actually delivered and can lead to adverse determinations.
- You can access the physician worksheets online: navigate to eviCore.com and click on "resources" to find the link to the physician worksheets.

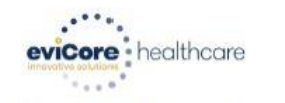

**Breast Cancer Radiation Therapy Physician Worksheet** (As of 21 October 2016)

65

This form should be used for the curative treatment of breast cancer or for the palliation of a breast cancer recurrence within the breast or chest wall. Please note that the use of a field-in-field technique is defined as 3D conformal.

Additionally, the use of daily Image Guided Radiation Therapy (IGRT) during treatment of the whole breast or chest wall is typically not medically necessary. Requests for IGRT will be considered on a case-by-case basis.

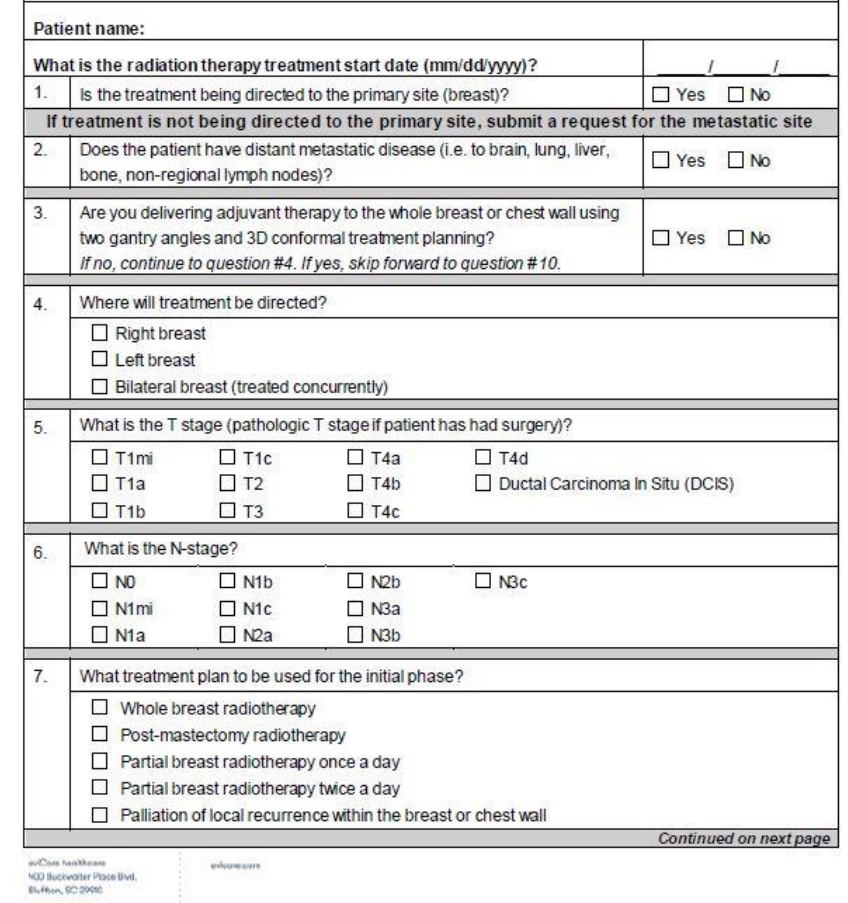

#### **Provider Resources: Prior Authorization Call Center**

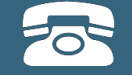

**Pre-Certification Call Center**

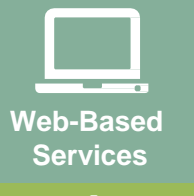

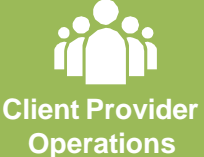

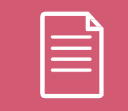

**Documents**

8am-9pm EST**:** (888) 622-7329

- Obtain prior authorization or check the status of an existing case
- Discuss questions regarding authorizations and case decisions
- Change facility or CPT Code(s) on an existing case

#### **Provider Resources: Web-Based Services**

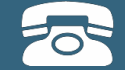

#### **Pre-Certification Call Center**

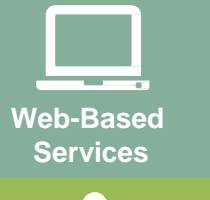

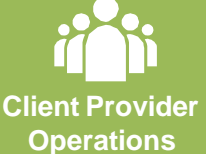

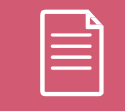

**Documents**

#### **[www.eviCore.com](http://www.evicore.com/)**

*To speak with a Web Specialist, call (800) 646-0418 (Option #2) or email [portal.support@evicore.com](mailto:portal.support@evicore.com).*

- Request authorizations and check case status online 24/7
- Pause/Start feature to complete initiated cases
- Upload electronic PDF/word clinical documents

#### **Provider Resources: Client Provider Operations**

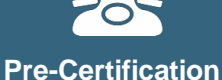

**Call Center**

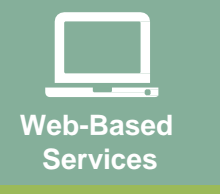

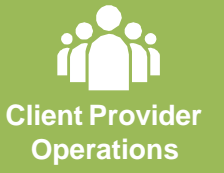

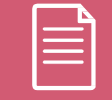

**Documents**

*To reach eviCore Client Services, call (800) 575-4517 (Option #3) or email [clientservices@evicore.com](mailto:clientservices@evicore.com)*

- Eligibility issues (member, rendering facility, and/or ordering physician)
- Questions regarding accuracy assessment, accreditation, and/or credentialing
- Issues experienced during case creation
- Request for an authorization to be resent to the health plan

#### **Provider Resources: Provider Resource Website**

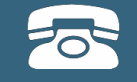

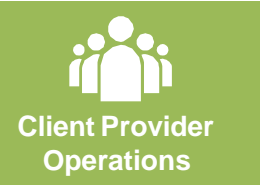

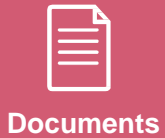

**Aetna Provider Resources Page - includes all implementation documents:**

[https://www.evicore.com/implementation/healthplan/aetna](https://www.evicore.com/implementation/healthplan/aetna-resources)

- **Provider Orientation Presentation**
- **CPT code list of the procedures that require prior authorization**
- **Quick Reference Guide**
- **eviCore clinical guidelines**
- **FAQ documents and announcement letters**

**You can obtain a copy of this presentation on the implementation site listed above. If you are unable to locate a copy of the presentation, please contact the Client Provider Operations team at [ClientServices@evicore.com](mailto:ClientServices@evicore.com).**

# **Thank You!**

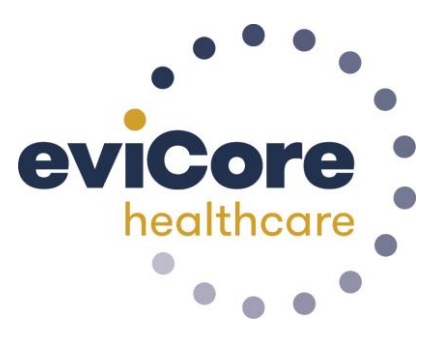